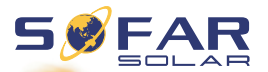

# **Solar Grid-tied Inverter** Product Model: SOFAR 3K~6KTLM-G3 **User manual**

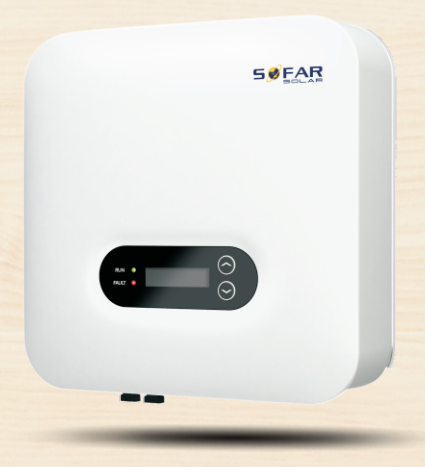

Shenzhen SOFAR SOLAR Co., Ltd.

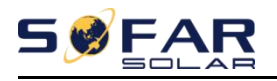

#### Contents

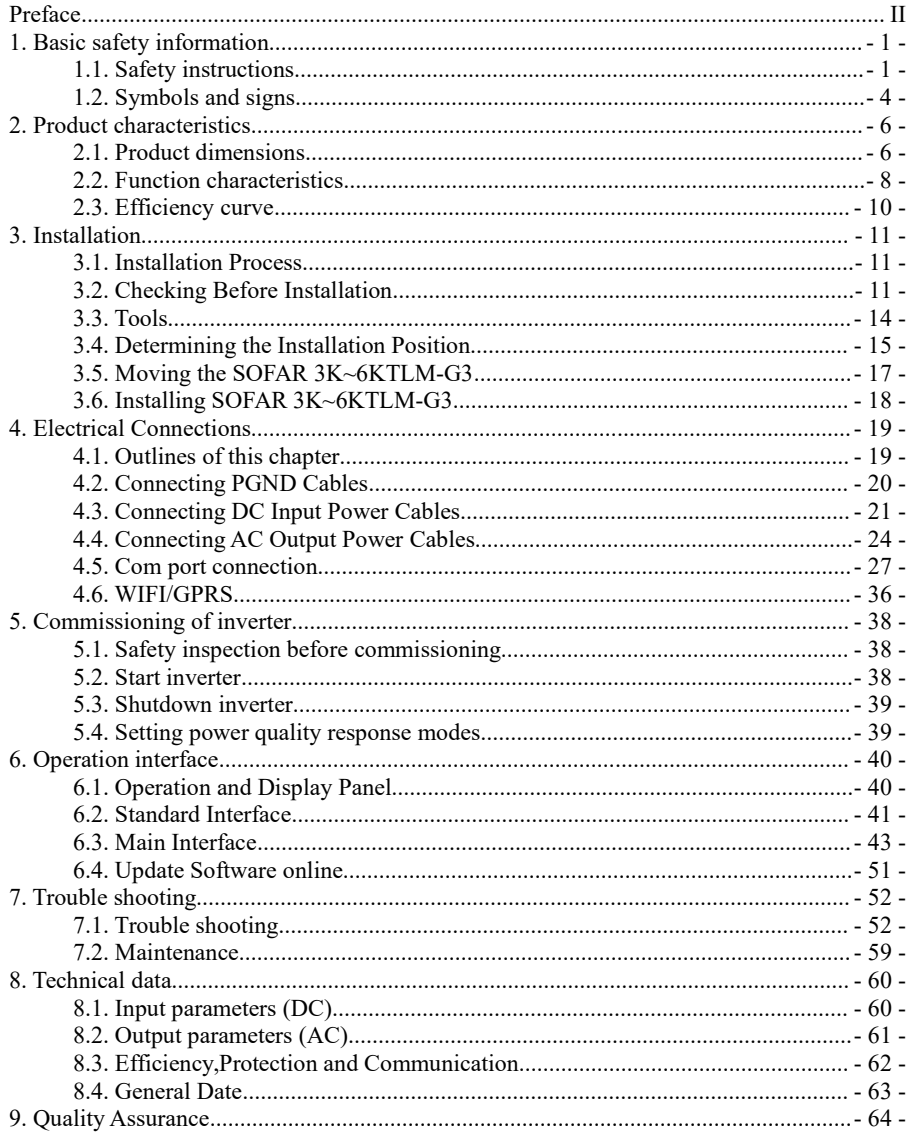

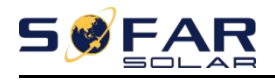

### **Notice**

This manual contains important safety instructions that must be followed during installation and maintenance of the equipment.

### **Save these instructions!**

This manual must be considered as an integral part of the equipment. The manual must always accompany the equipment, even when it is transferred to another user or field.

## **Copyright Declaration**

The copyright of this manual belongs to Shenzhen SOFARSOLAR Co. Ltd. Any corporation or individual should not plagiarise, partially copy or fully copy it (including software, ect),and no reproduction or distribution of it in any form or by any means. All right reserved.

SOFARSOLAR reserves the right of final interpretation. This manual is subject to change according to user's or customer's feedback. Please check our website at http://www.sofarsolar.com for latest version.

The current Version updated at 20211206

The current Version is V1.01

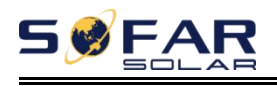

# <span id="page-3-0"></span>*Preface*

### **Outline**

Please read the product manual carefully prior to installation, operation or maintenance. This manual contains important safety instructions and installation instructions that must be followed during installation and maintenance of the equipment.

#### **Scope**

This product manual describes the installation, electrical connections, commissioning, maintenance and troubleshooting of SOFAR 3K~6KTLM-G3 inverters:

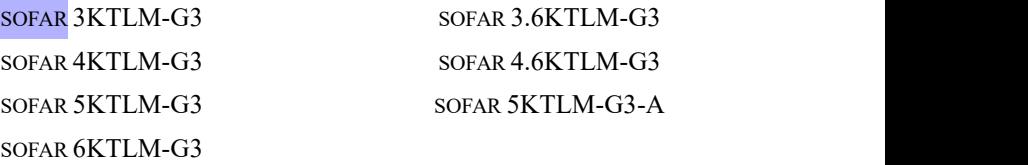

Keep this manual where it will be accessible at all times.

### **Target Group**

This manual is intended for qualified electrical technical personnel who are responsible for inverter installation and commissioning in the PV power system and PV plant operator.

### **Symbols Used**

This manual is providing safety operation information and uses the symbol in order to ensure personal and property security and use inverter efficiently when operating the inverter.You must understand these emphasized information to avoid any personal injury and property loss. Please read the following symbols used in this manual carefully.

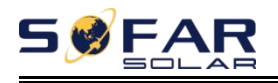

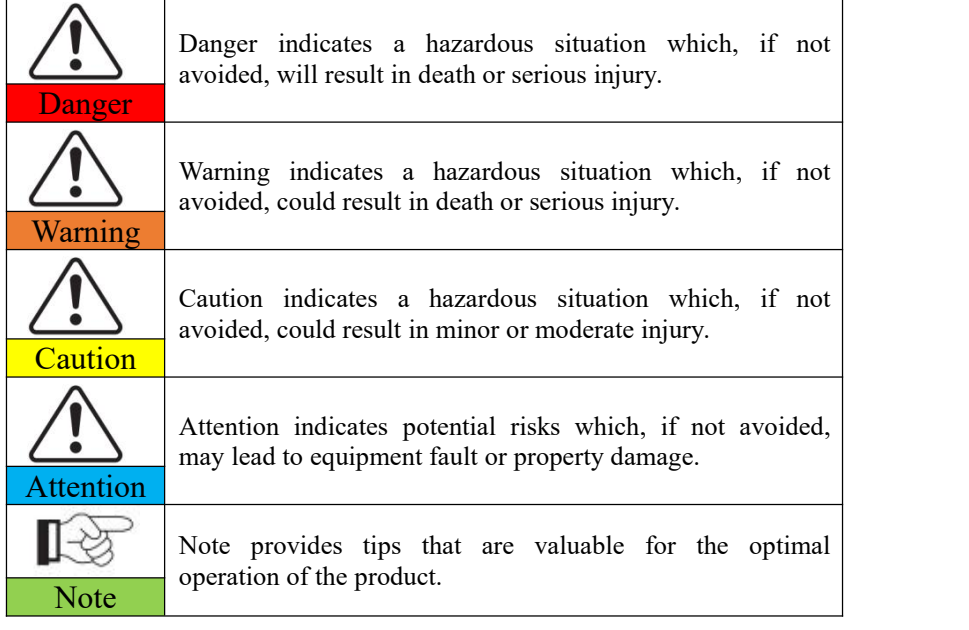

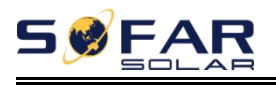

# <span id="page-5-0"></span>*1. Basic safety information*

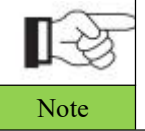

If you have any question or problem when you read the following information, please contact Shenzhen SOFARSOLAR Co. Ltd. Note

## **Outlines of this chapter Safety instruction**

Introduce the safety instruction when install and operate the equipment.

## **Symbols and signs**

Introduce the safety symbols on the inverter.

# <span id="page-5-1"></span>**1.1. Safety instructions**

Read and understand the instructions of this manual and be familiar with relevant safety symbols in this chapter, prior to installing and troubleshooting the equipment.

Prior to connecting the inverter to the grid, please contact the local distribution network service provider permission in accordance to the national and state requirements. This can only be performed by qualified electrical engineer/electrician.

Please contact the nearest authorized service centre if any maintenance or repair is needed. Contact your distributor for the information of the nearest authorized service centre. Do NOT attempt to repair it by yourself, it may cause injury or property damage.

Before installing and maintaining the equipment, turn the DC switch isolators OFF to cut offthe high voltage DC from the PV array. You can also turn the switch in the PV combiner box OFF to cut off the high voltage DC to prevent serious injuries or damage to property.

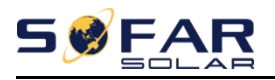

### **Target Audience**

Staff in charge of using and maintaining the equipment must be trained, aware and mature for the described tasks and must have the reliability to correctly interpret what is described in the manual.For safety reason, only a qualified electrician, who has received training and/or has demonstrated skills and knowledge in construction and in operation of this unit, can install this inverter. Shenzhen SOFARSOLAR Co. Ltd does not take any responsibility for the property destruction and personal injury because of any misuse.

### **Installation requirements**

Please install inverter according to the following section. Fix the inverter on an appropriate object with enough load bearing capacity (such as walls, PV racks etc.), and ensure that inverter is vertical placed. Choose a place suitable for installing electrical devices. And assure there is enough fire exit space, convenient for maintenance. Maintain proper ventilation to ensure enough air cycle to cool the inverter.

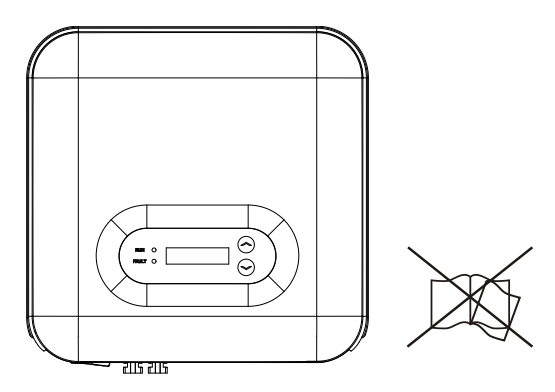

### **Transport requirements**

If you find packing problems that may cause the damage of the inverter, or find any visible damage, please immediately notice the responsible transportation company. You can ask solar equipment installation contractor or Shenzhen SOFARSOLAR Co. Ltd. for help if necessary.

Transport of the equipment, especially by road, must be carried out with by

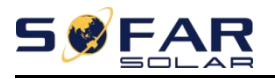

suitable ways and means for protecting the components (in particular, the electronic components) from violent shocks, humidity, vibration, etc.

### **Electric connection**

Please comply with all the current electrical regulations about accident prevention in dealing with the solar invert.

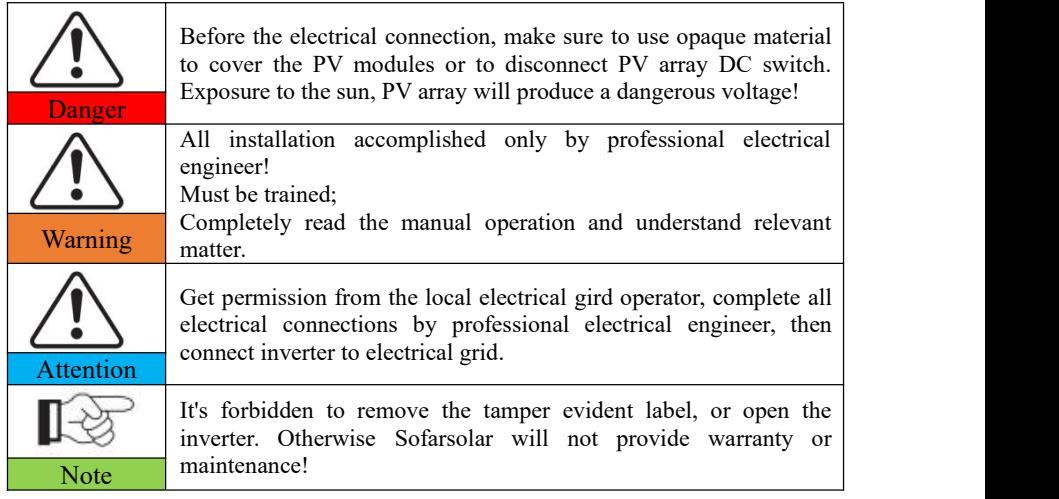

**Operation**

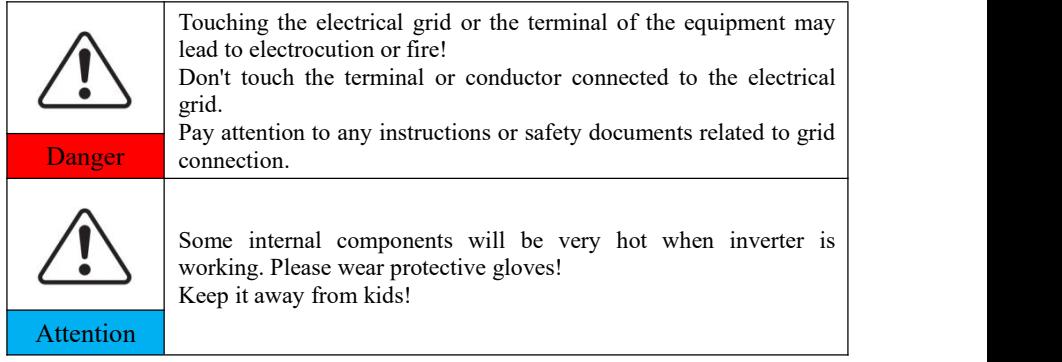

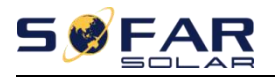

#### **Maintenance and repair**

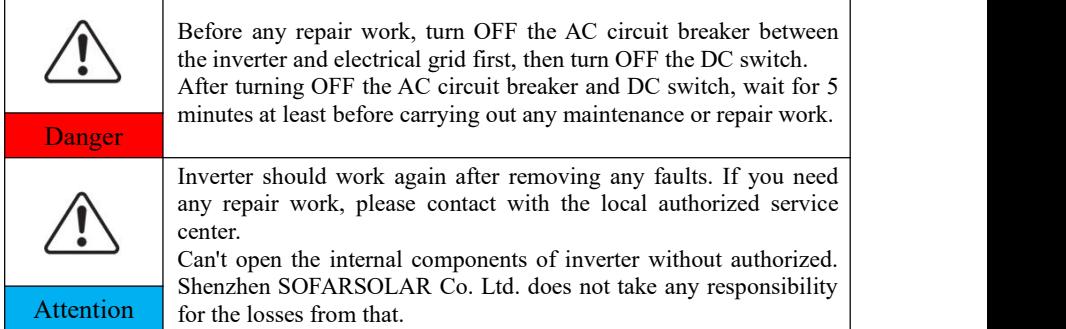

#### **EMC / noise level of inverter**

Electromagnetic compatibility (EMC) refers to an electrical equipment functions in a given electromagnetic environment without any trouble or error, and impose no unacceptable effect upon the environment. Therefore, EMC represents the quality characters of an electrical equipment. The inherent noise-immune character: immunity to internal electrical noise. External noise immunity: immunity to electromagnetic noise of external system. Noise emission level: influence of electromagnetic emission upon environment.

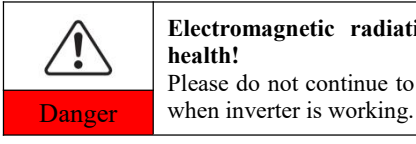

**Electromagnetic radiation from inverter may be harmful to health!** Please do not continue to stay around the inverter in less than 20 cm

# <span id="page-8-0"></span>**1.2. Symbols and signs**

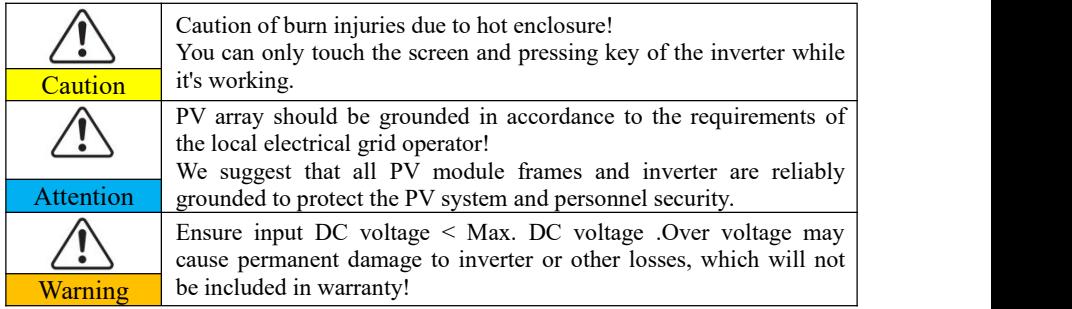

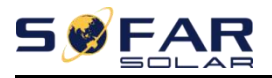

#### **Signs on the inverter**

There are some symbols which are related to security on the inverter. Please read

and understand the content of the symbols, and then start the installation.

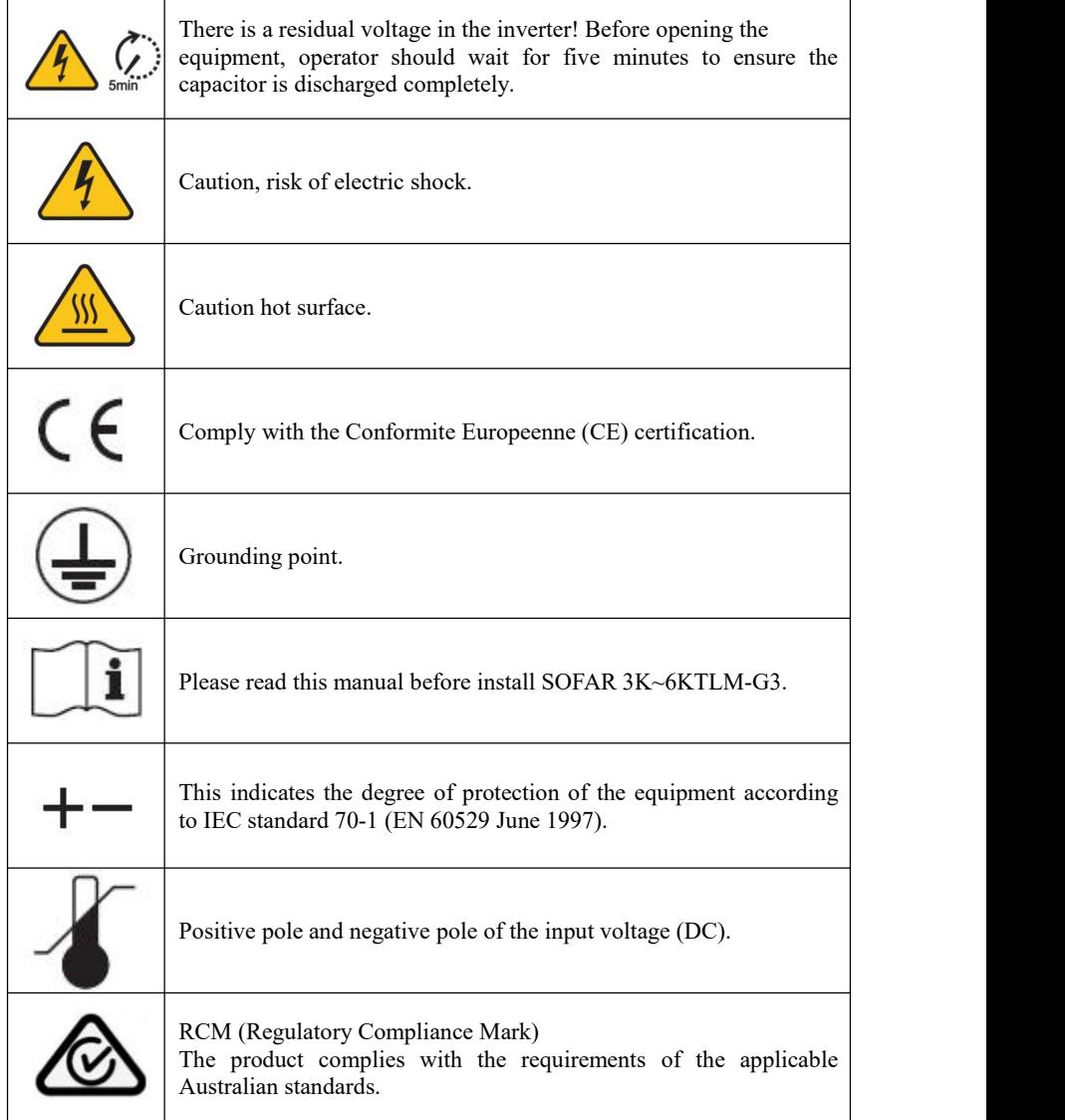

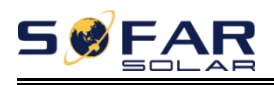

# <span id="page-10-0"></span>*2. Product characteristics*

## **Outline of this chapter Product dimensions**

It introduces the field of use, and the overall dimensions of SOFAR 3K~6KTLM-G3 inverters.

### **Function description**

It introduces how SOFAR 3K~6KTLM-G3 inverters work and the function modules inside.

### **Efficiency curves**

It introduces the efficiency curves of in the inverter.

# <span id="page-10-1"></span>**2.1. Product dimensions**

SOFAR 3K~6KTLM-G3 is a dual MPPT grid-tied PV inverter which converts the DC power generated by PV arrays into sine wave single-phase AC power and feeds it to the public electrical grid, AC circuit breaker (refer to Section 4.4) and DC switch used as disconnect device, and the disconnect device shall be easily accessible.

Figure2-1 PV Grid-tied System

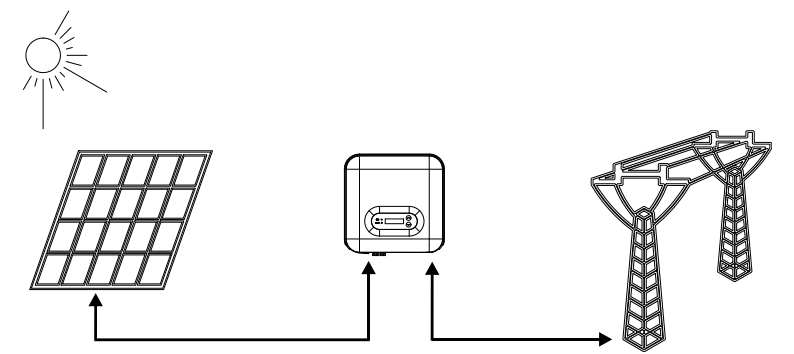

SOFAR 3K~6KTLM-G3 inverters can only be used with photovoltaic modules

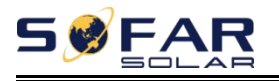

that do not require one of the poles to be grounded. The operating current during normal operation must not exceed the limits specified in the technical specifications. Only the photovoltaic modules can be connected to the input of the inverter (do not connect batteries or other sources of power supply).

The choice of optional parts of inverter should be made by a qualified technician who knows the installation conditions clearly.

#### Overall dimensions: L×W×H=349mm×344mm×164mm

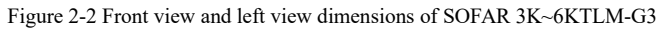

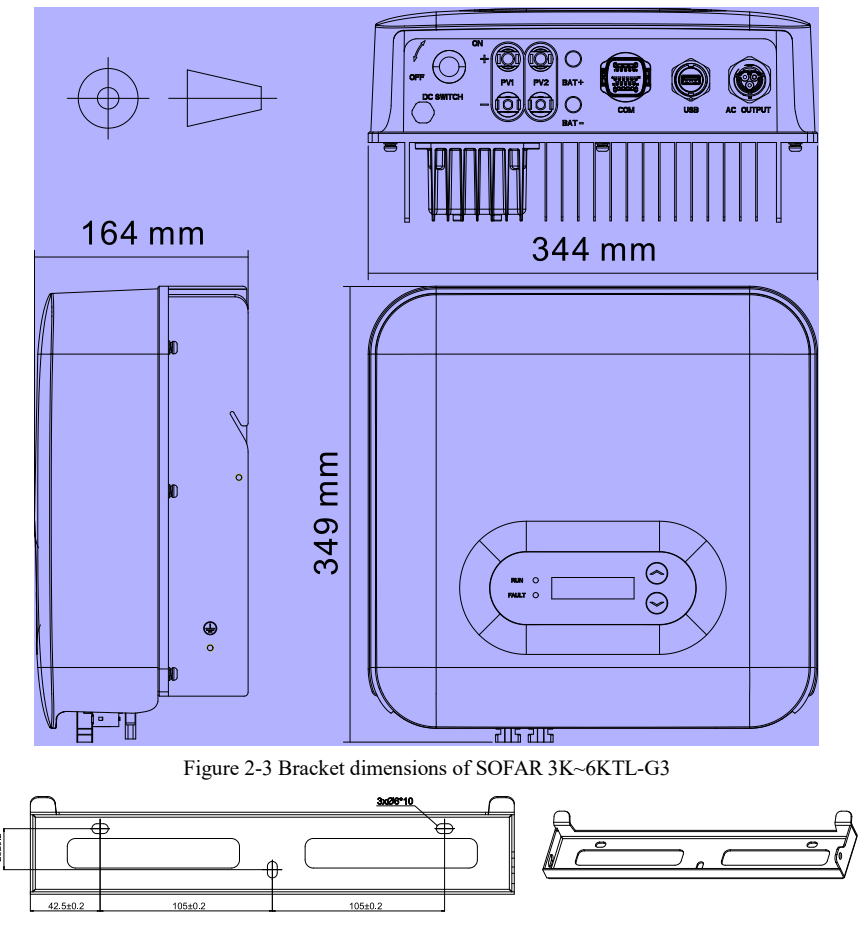

Copyright © Shenzhen SOFAR SOLAR Co., Ltd - 7 -

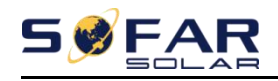

### Labels on the equipment

The labels must NOT be covered by objects and/or parts (boxes, equipment, etc.); they must be cleaned regularly and kept visible at all times.

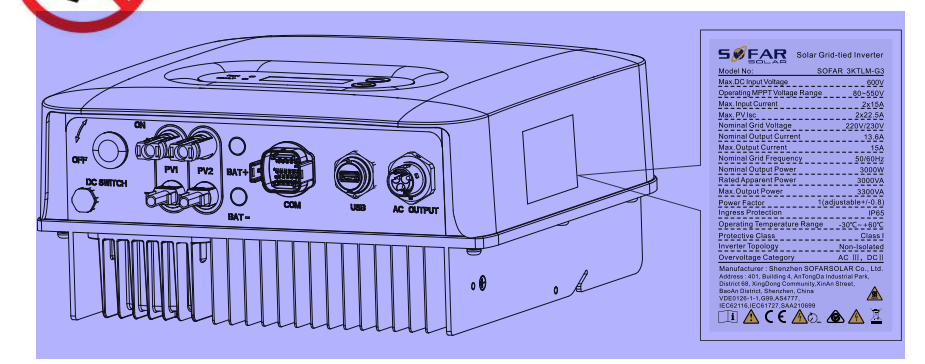

## <span id="page-12-0"></span>**2.2. Function characteristics**

DC power generated by PV array is filtered through input board before entering the power board. Input Board also offer functions such as insulation impedance detection and input DC voltage / current detection. DC power is converted to AC power by Power Board. AC power is filtered through Output Board then AC power is fed into the grid. Output Board also offer functions such as grid voltage / output current detection, GFCI and output isolation relay. Control Board provides the auxiliary power, controls the operation state of inverter and shows the operation status by Display Board. Display Board displays fault code when inverter is in abnormal operation conditions. At the same time, Control Board can trigger the relay to protect the internal components.

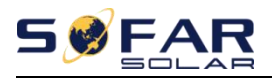

#### **Function module**

#### **A. Energy management unit**

This control can be used to switch the inverter on/off through an external (remote) control.

#### **B. Feeding reactive power into the grid**

The inverter is able to produce reactive power and can therefore feed it into the grid through the setting of the phase shift factor. Feed-in management can be controlled directly by the grid company through a dedicated RS485 serial interface.

#### **C. Limiting the active power fed into the grid**

The inverter, if enabled can limit the amount of active power fed into the grid by the inverter to the desired value (Expressed as a percentage).

#### **D. Self power reduction when grid is over frequency**

When the grid frequency is higher than the limited value, inverter will reduce output power which is necessary for the grid stability.

#### **E. Data transmission**

The inverter or a group of inverters may be monitored remotely through an advanced communication system based on RS-485 serial interface, or remotely via the WIFI/GPRS.

#### **F. Software update**

Support USB flash drive local upgrade software and WIFI/GPRS remote upgrade software.

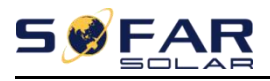

### **Electrical block diagram**

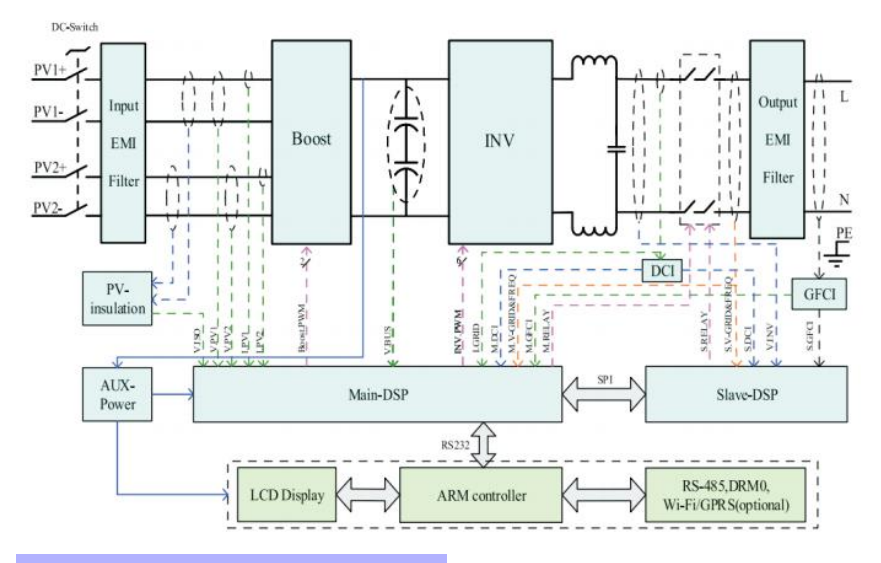

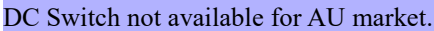

Figure2-4 Electrical block diagram

# <span id="page-14-0"></span>**2.3. Efficiency curve**

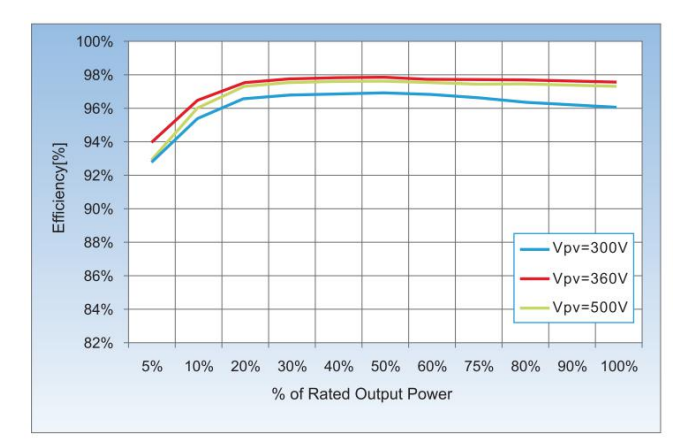

Figure2-5 Efficiency Curve diagram

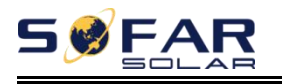

# <span id="page-15-0"></span>*3.Installation*

## **Outlines of this chapter**

This topic describes how to install the SOFAR 3K~6KTLM-G3 .

### **Installation notes**

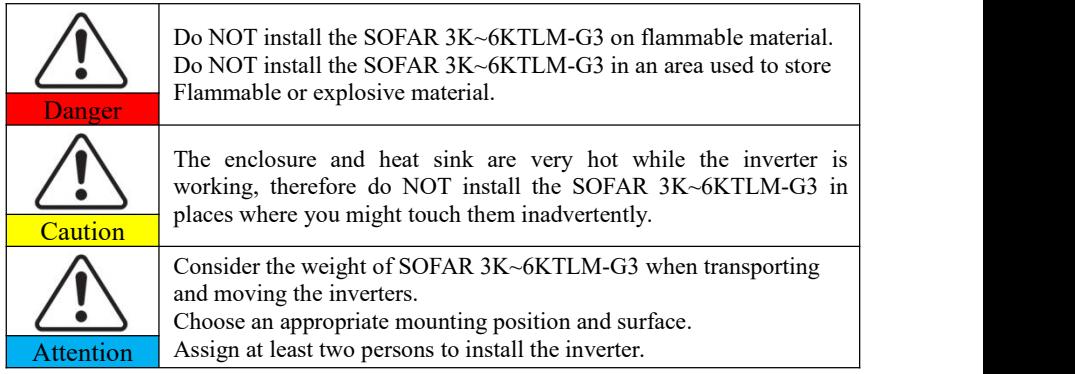

# <span id="page-15-1"></span>**3.1. Installation Process**

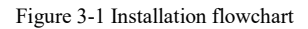

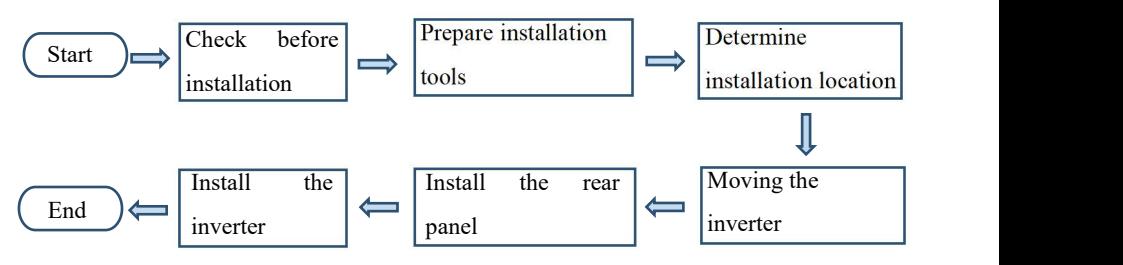

# <span id="page-15-2"></span>**3.2. Checking Before Installation**

## **Checking Outer Packing Materials**

Packing materials and components may be damaged during transportation.

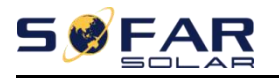

Therefore, check the outer packing materials before installing the inverter. Check the outer packing materials for damage, such as holes and cracks. If any damage is found, do not unpack the SOFAR 3K~6KTLM-G3 and contact the dealer as soon as possible. You are advised to remove the packing materials within 24 hours before installing the SOFAR 3K~6KTLM-G3 inverter.

### **Checking Deliverables**

After unpacking the inverter, check whether deliverables are intact and complete. If any damage is found or any component is missing, contact the dealer.

An external DC switch is required during installation.

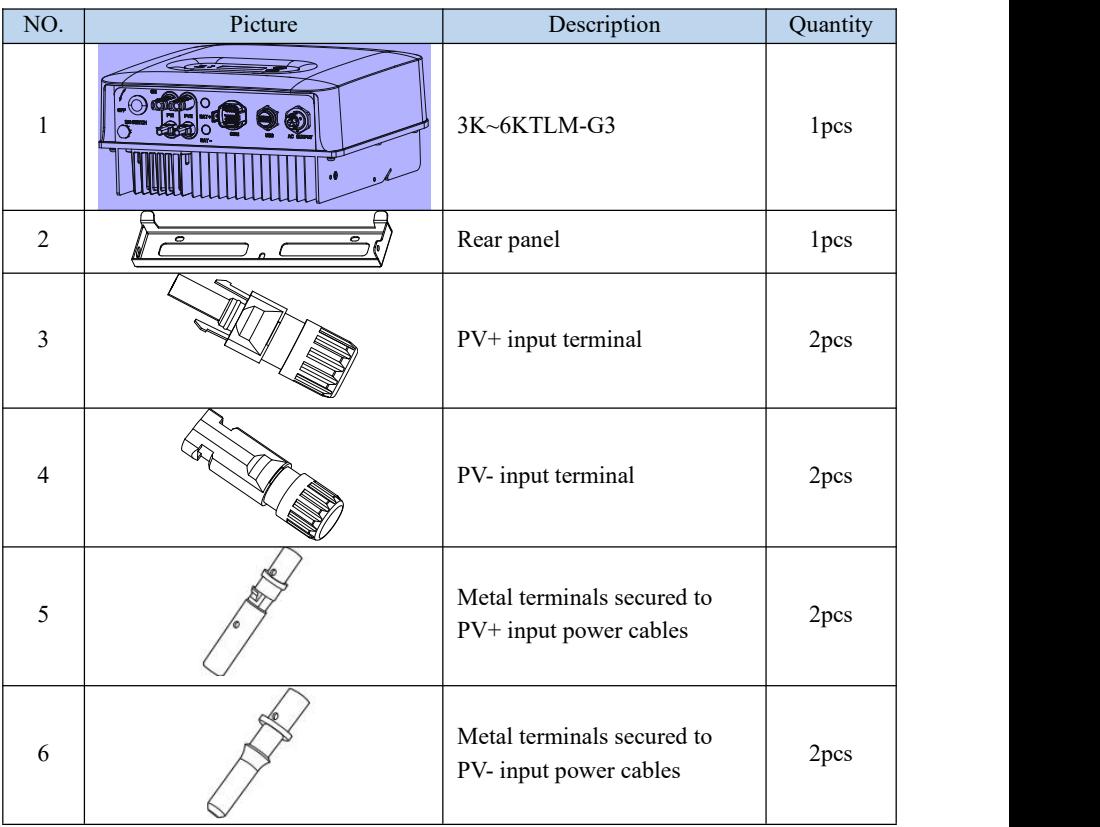

Table 3-1 Shows the components and mechanical parts that should be delivered.

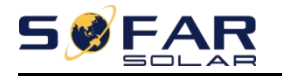

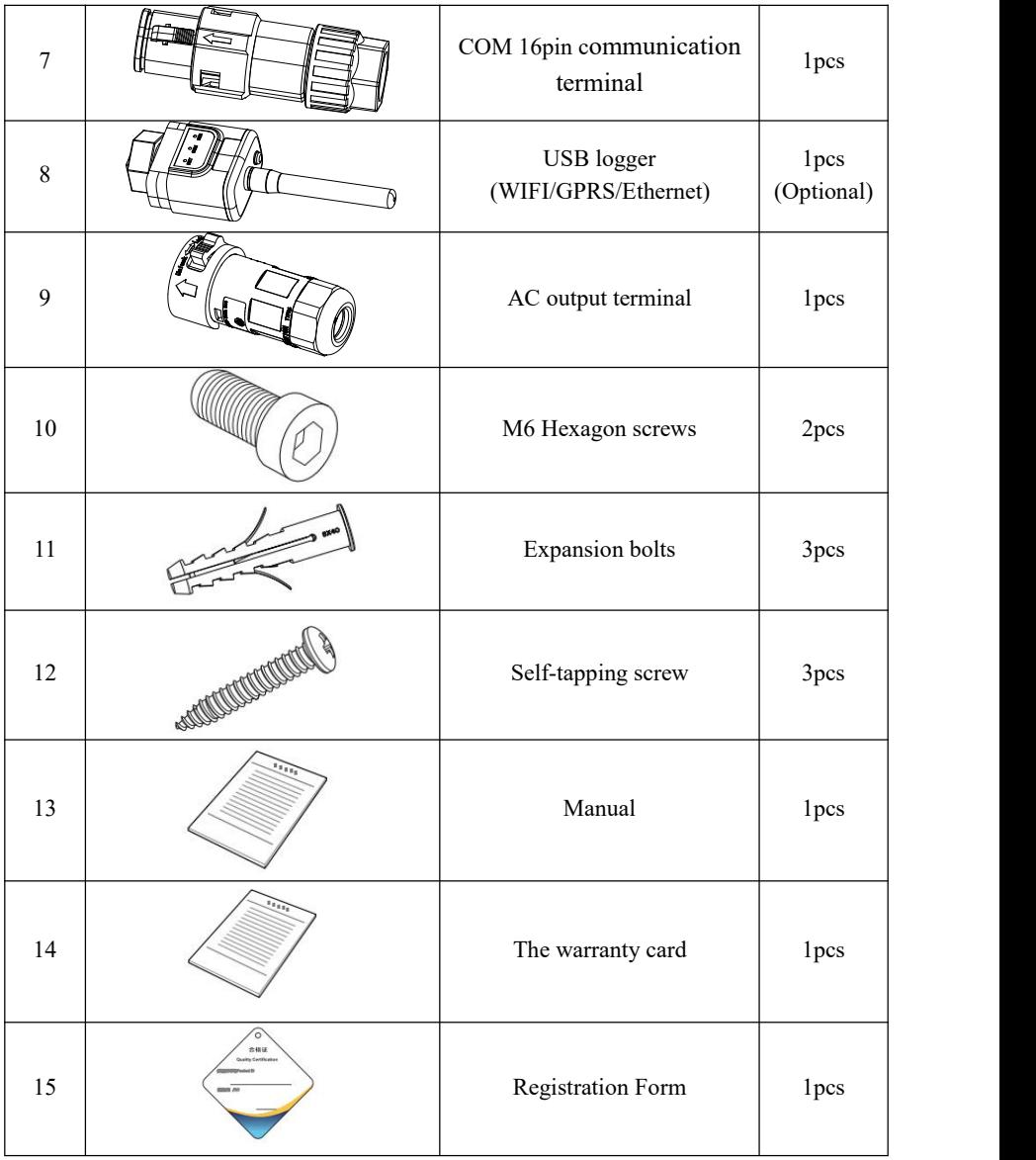

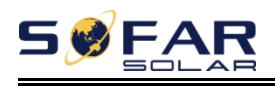

# <span id="page-18-0"></span>**3.3. Tools**

Prepare tools required for installation and electrical connections.

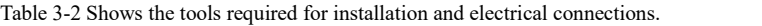

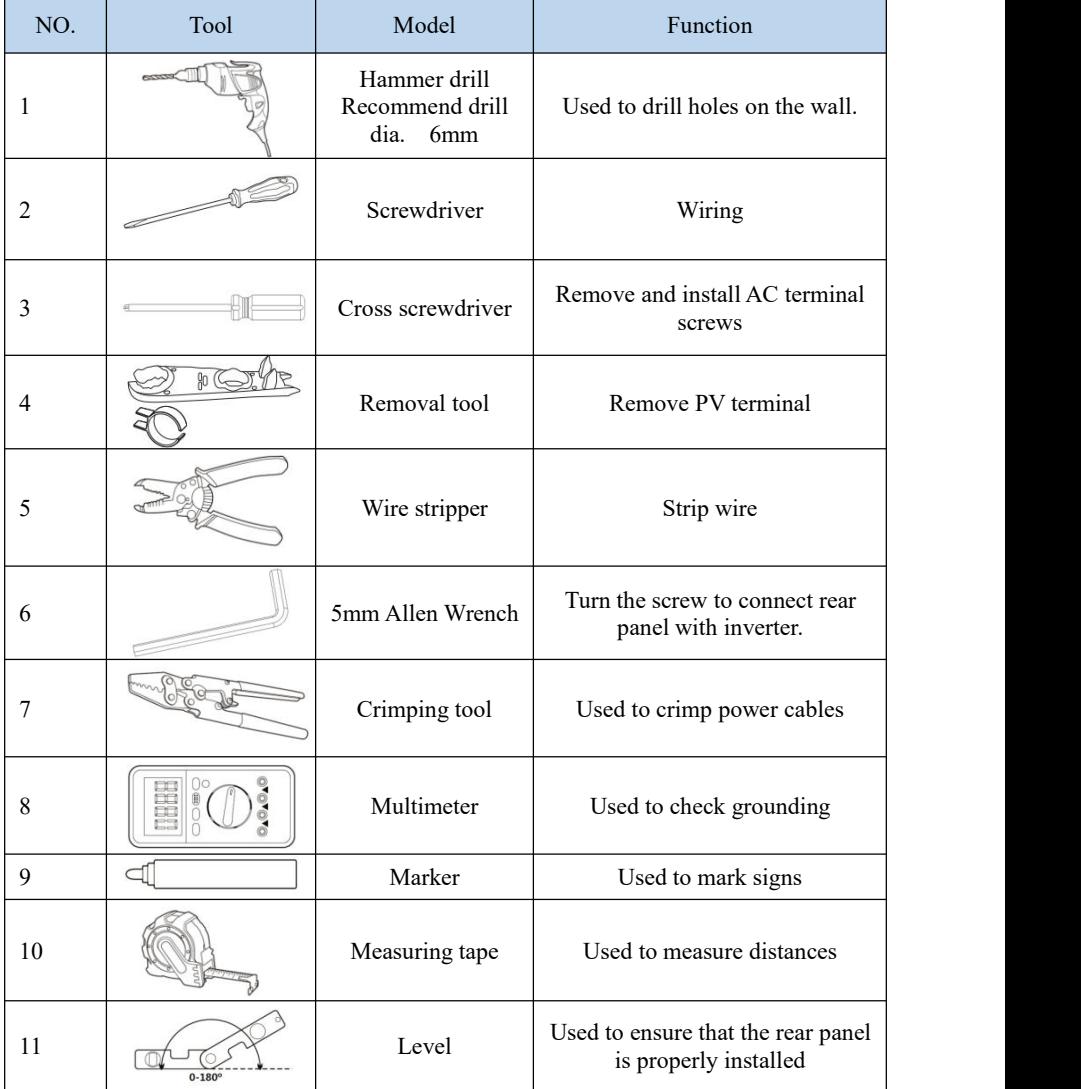

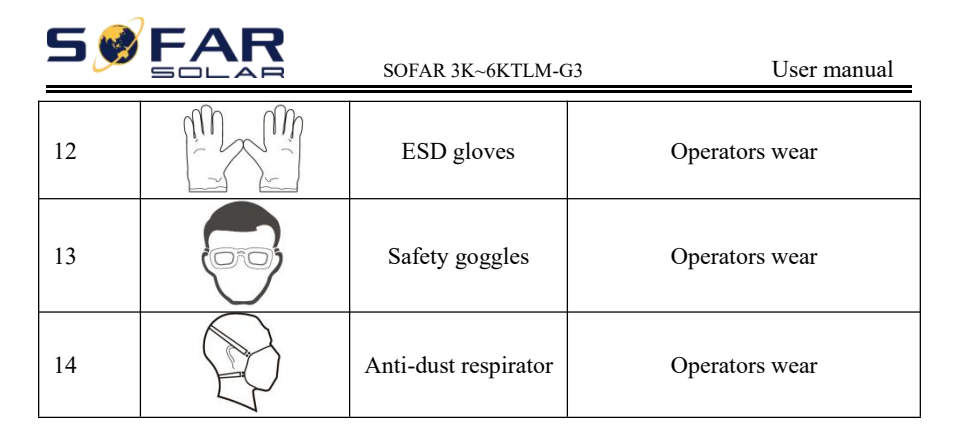

# <span id="page-19-0"></span>**3.4. Determining the Installation Position**

Determine an appropriate position for installing the SOFAR 3K~6KTLM-G3 inverter. Comply with the following requirements when determining the installation position:

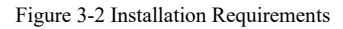

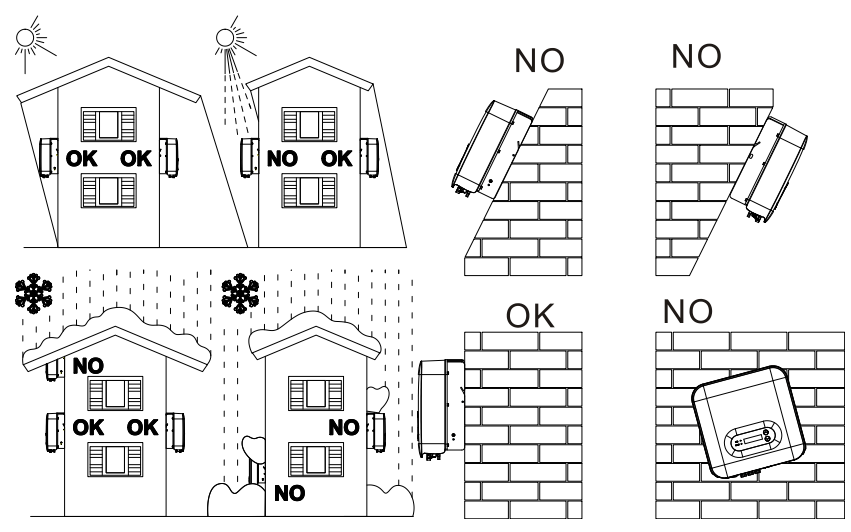

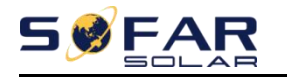

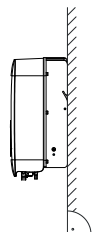

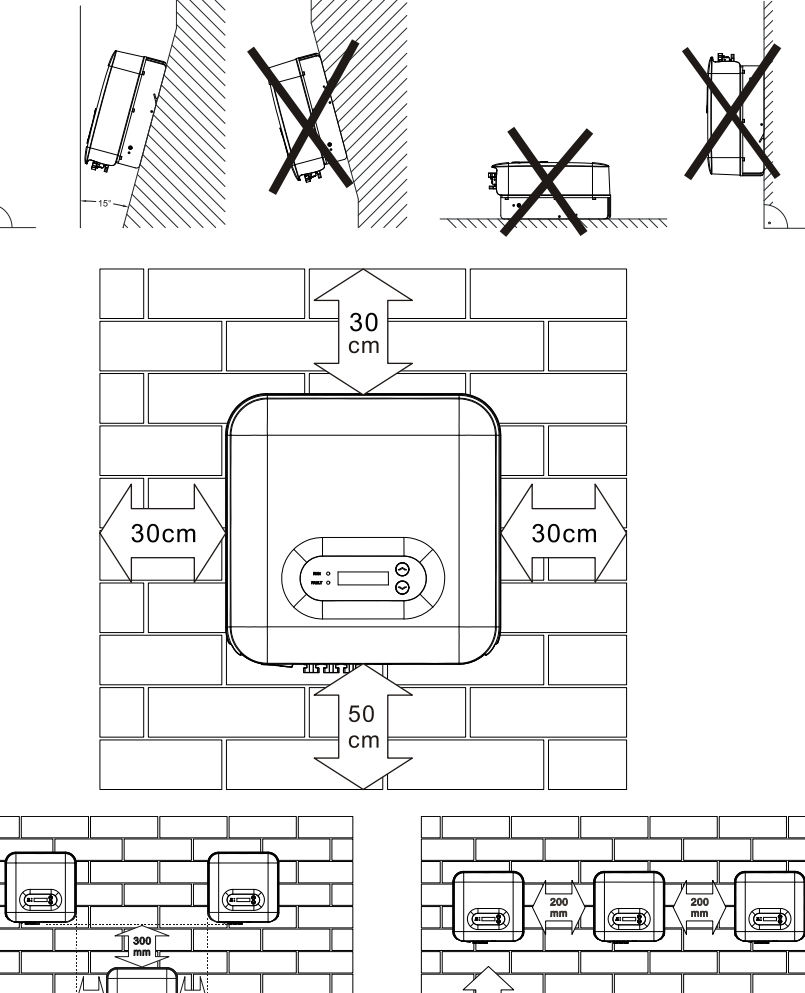

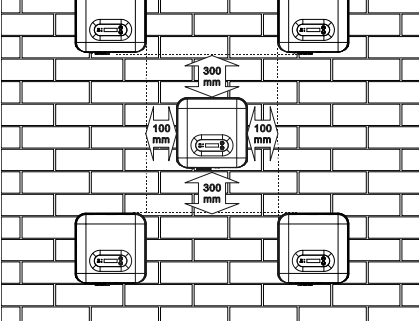

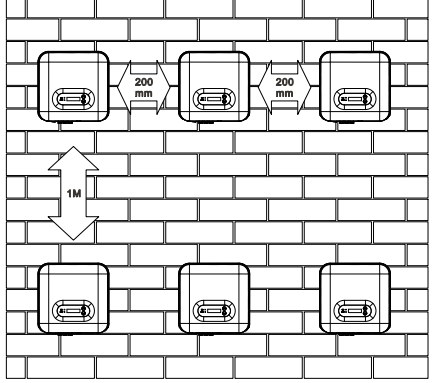

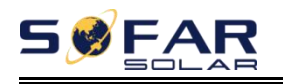

# <span id="page-21-0"></span>**3.5. Moving the SOFAR 3K~6KTLM-G3**

This topic describes how to move the to the installation position Horizontally SOFAR 3K~6KTLM-G3.

**Step 1** Open the packaging, insert hands into the slots on both sides of the inverter and hold the handles, as shown in Figure 3-3 and Figure 3-4.

Figure 3-3 Moving the inverter (1)

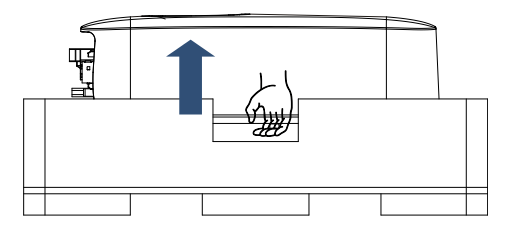

Figure 3-4 Moving the inverter (2)

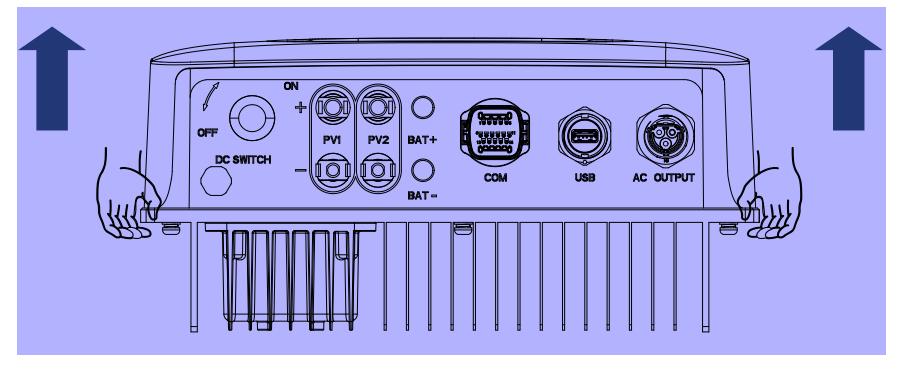

**Step 2** Lift the SOFAR 3K~6KTLM-G3 from the packing case and move it to the installation position.

To prevent device damage and personal injury, keep balance when moving the inverter because the inverter is heavy.

Do not put the inverter with its wiring terminals contacting the floor because the power ports and signal ports are not designed to support the weight of the inverter. Place the inverter horizontally.

When placing the inverter on the floor, put foam or paper under the Attention when placing the inverter<br>inverter to protect its shell.

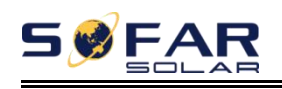

# <span id="page-22-0"></span>**3.6. Installing SOFAR 3K~6KTLM-G3**

**Step 1** Determine the positions for drilling holes, ensure the hole positions are level, then mark the hole positions using a marker pen, use the hammer drill to drill holes on the wall. Keep the hammer drill perpendicular to the wall, do not shake when drilling, so as not to damage the wall. If the error of the hole positions is too big, you need to reposition.

**Step 2** Insert the expansion bolt vertically into the hole, pay attention to the insertion depth of the expanding bolt (should be deep enough).

**Step 3** Align the rear panel with hole positions, fix the rear panel on the wall by tightening the expansion bolt with the nuts. (Torque: 16kgf.cm)

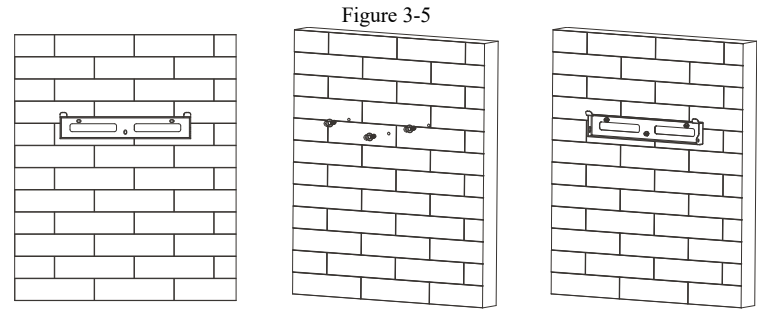

**Step 4** Hook the inverter to the rear panel. Using an M6 screw to secure the inverter to the rear panel to ensure safety. (Torque: 25kgf.cm)

**Step 5** You can secure the inverter to the rear panel and protect if from stealing by installing an anti-theft lock (this action is optional).

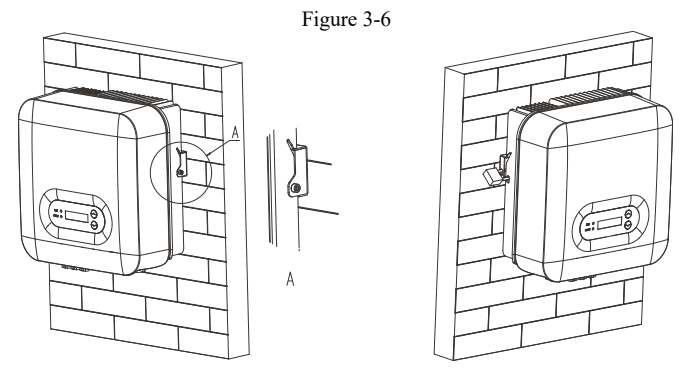

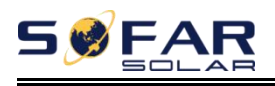

# <span id="page-23-0"></span>*4. Electrical Connections*

# <span id="page-23-1"></span>**4.1. Outlines of this chapter**

This topic describes the SOFAR 3K~6KTLM-G3 inverter electrical connections. Read this part carefully before connecting cables.

**NOTE:** Before performing electrical connections, ensure that the DC switch is OFF. Since the stored electrical charge remains in a capacitor after the DC switch is turned OFF. So it's necessary to wait for at least 5 minutes for the capacitor to be electrically discharged.

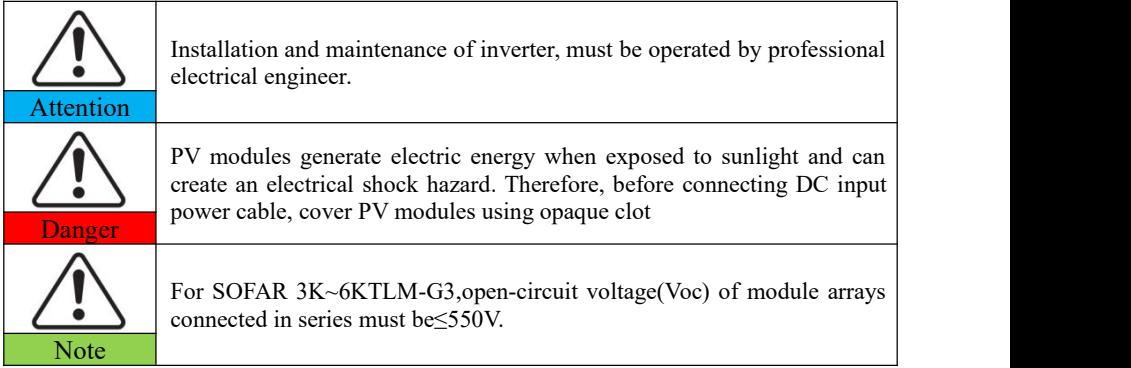

The connected PV modules must have an IEC 61730 Class A rating

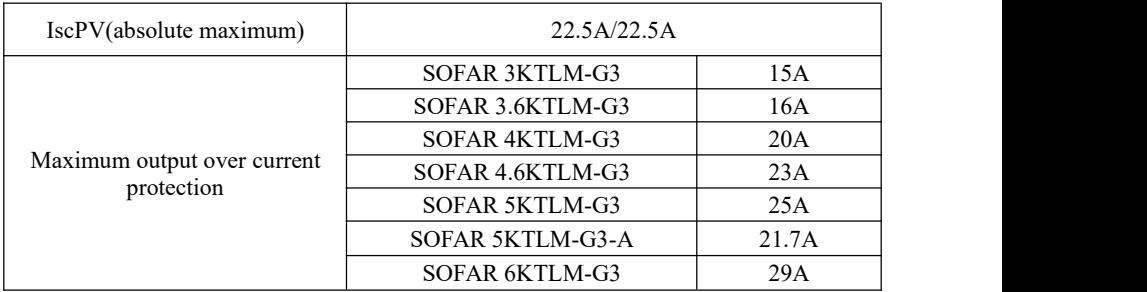

The decisive voltage class(DVC)

**NOTE:**The DVC is the voltage of a circuit which occurs continuously between any two

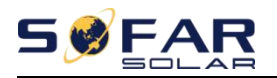

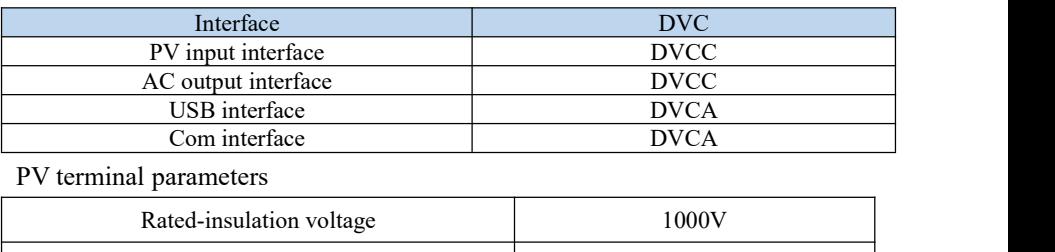

live part in the worst-case rated operating condition when used as intended.

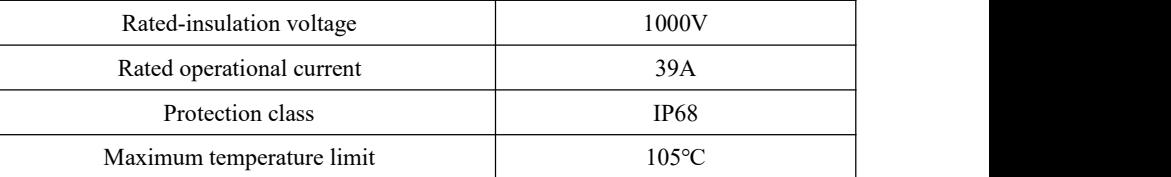

# <span id="page-24-0"></span>**4.2. Connecting PGND Cables**

Connect the inverter to the grounding electrode using protection ground (PGND) cables for grounding purpose.

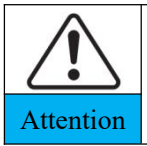

The inverter is transformer-less, requires the positive pole and negative pole of the PV array are NOT grounded. Otherwise it will cause inverter failure. In the PV power system, all non current carrying metal parts Attention (such as: PV module frame, PV rack, combiner box enclosure, inverter enclosure) should be connected to earth.

#### **Prerequisites:**

The PGND cables are prepared ( ≥4mm²outdoor power cables are recommended

for grounding purposes), the color of cable should be yellow-green.

#### **Procedure:**

**Step 1** Remove the insulation layer with an appropriate length using a wire stripper, as shown in Figure 4-1.

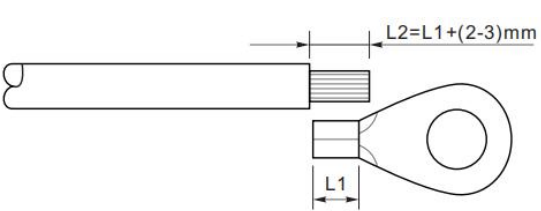

Figure4-1 Preparing a ground cable (1)

Copyright © Shenzhen SOFAR SOLAR Co., Ltd  $-20-$ 

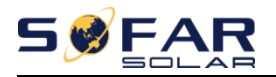

**Note**: L2 is 2 to 3mm longer than L1

**Step 2** Insert the exposed core wires into the OT terminal and crimp them by using a crimping tool, as shown in Figure 4-2.

Figure4-2 Preparing a ground cable (2)

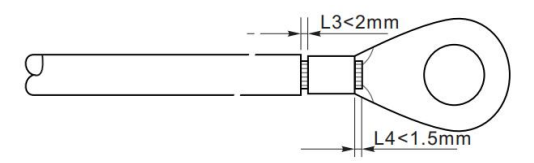

**Note 1:** L3 is the length between the insulation layer of the ground cable and the crimped part. L4 is the distance between the crimped part and core wires protruding from the crimped part.

**Note 2:** The cavity formed after crimping the conductor crimp strip shall wrap the core wires completely. The core wires shall contact the terminal closely.

**Step 3** Install the crimped OT terminal, flat washer using M5 screw, and tighten the screw to a torque of 3 N.m using an Allen wrench.(Torque: 25kgf.cm)

Figure4-3 Ground terminal composition

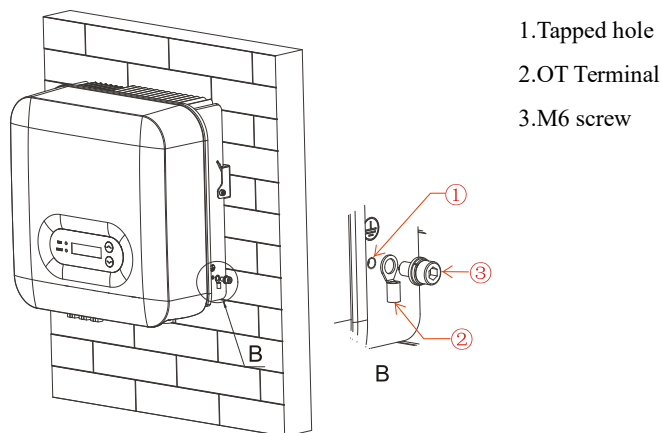

<span id="page-25-0"></span>**4.3. Connecting DC Input Power Cables**

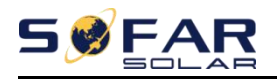

#### Table 4-1 Recommended DC input cable specifications

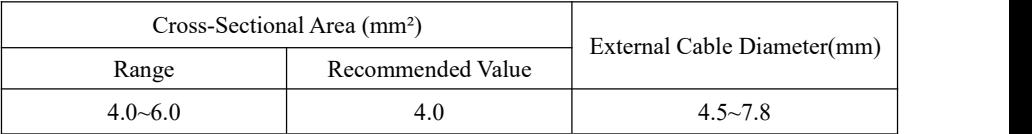

**Step 1** Remove cable glands from the positive and negative connectors.

**Step 2** Remove the insulation layer with an appropriate length from the positive and negative power cables by using a wire stripper as show in Figure 4-4.

Figure 4-4 Connecting DC input power cables

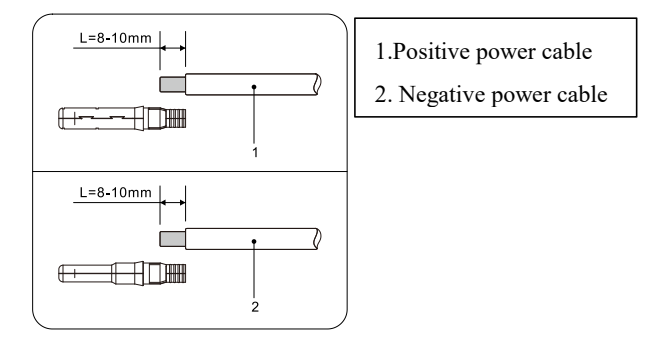

**Note:** L2 is 2 to 3 mm longer than L1.

**Step 3** Insert the positive and negative power cables into corresponding cable glands.

**Step 4** Insert the stripped positive and negative power cables into the positive and negative metal terminals respectively and crimp them using a clamping tool. Ensure that the cables are crimped until they cannot be pulled out by force less than 400 N, as shown in Figure 4-5.

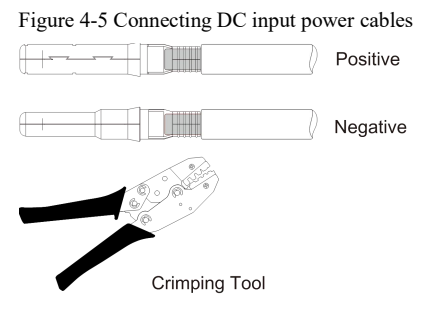

Copyright © Shenzhen SOFAR SOLAR Co., Ltd - 22 -

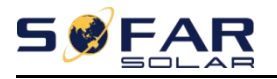

**Step 5** Insert crimped power cables into corresponding housings until you hear a "click" sound. The power cables snap into place.

**Step 6** Reinstall cable glands on positive and negative connectors and rotate them against the insulation covers.

**Step 7** Insert the positive and negative connectors into corresponding DC input terminals of the inverter until you hear a "click" sound, as shown in Figure 4-6.

Figure 4-6 Connecting DC input power cables

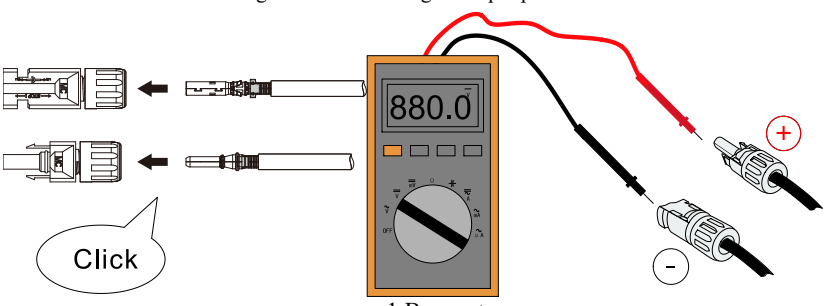

1.Bayonet

**Note:** Please use the multimeter to confirm the positive and negative poles of the photovoltaic array!

#### **Follow-up Procedure**

To remove the positive and negative connectors from the inverter, insert a removal wrench into the bayonet and press the wrench with an appropriate strength, as shown in Figure 4-7.

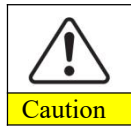

Before removing the positive and negative connectors, ensure that  $\frac{C}{\text{Caution}}$  the DC SWITCH is OFF.

Figure 4-7 Removing a DC input connector

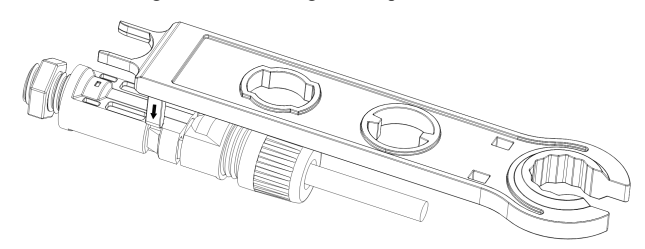

Copyright © Shenzhen SOFAR SOLAR Co., Ltd - 23 -

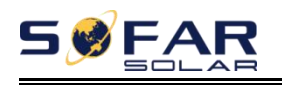

# <span id="page-28-0"></span>**4.4. Connecting AC Output Power Cables**

Connect the SOFAR 3K~6KTLM-G3 to the AC power distribution frame or power grid using AC output power cables.

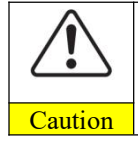

It is not allowed for several inverters to use the same circuit breaker. It is not allowed to connect loads between inverter and circuit breaker. AC breaker used as disconnect device,and the disconnect device shall Caution remain readily operable.

#### **Context**

SOFARSOLAR has already integrated RCMU (residual current monitoring unit) inside inverter, If an external RCD is required, a type-A RCD with rated residual current of 100mA or higher is suggested. Please check with the local regulation for the sizing of rated residual current.

All the AC output cables used for the inverters are outdoor three-core cables. To facilitate the installation, use flexible cables. Table 4-2 lists the recommended specifications for the cables.

Figure 4-8 NOT allowed: connect loads between inverter and circuit breaker

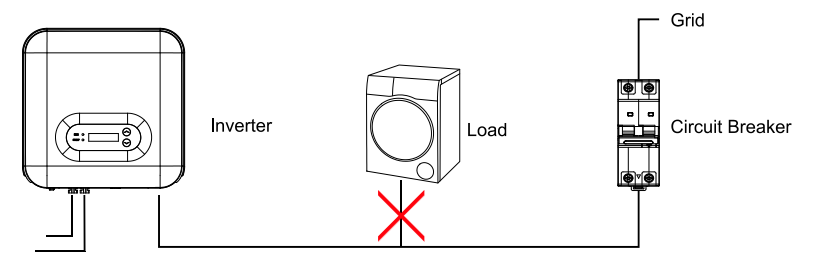

Table4-2 Recommended AC output cable sizing

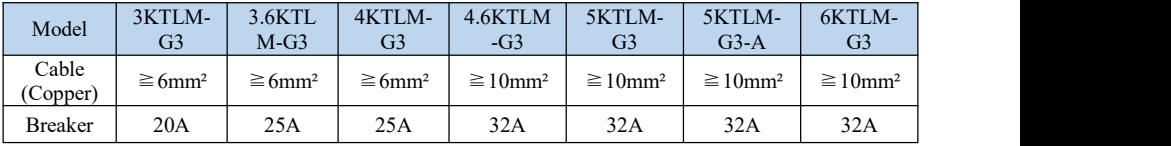

#### **Multi core copper wire**

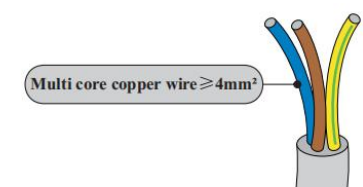

AC cable should be correctly sized to ensure the power loss in AC cable is less than 1% of

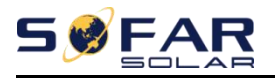

the rated power. If the resistance of the AC cable istoo high, it will cause a huge increase in the AC voltage, which may lead to a disconnection of the inverter from the electrical grid. The relationship between power loss in AC cable and wire length, wire cross sectional area is shown in the following figure:

Figure 4-9 Wire length, wire cross sectional area and wire power loss

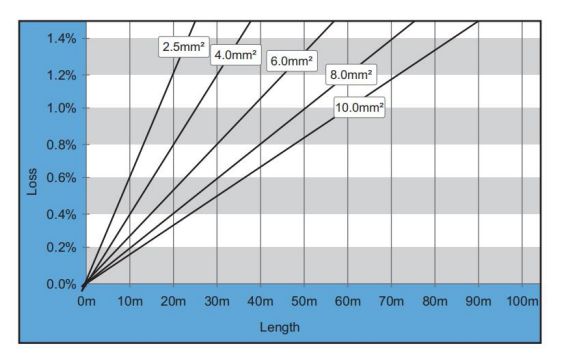

Inverter is equipped with IP66 AC connector, and the AC output cable needs to be wired by the customer. The appearance of AC connector is shown in figure 4-10.

#### Figure 4-10 AC connector

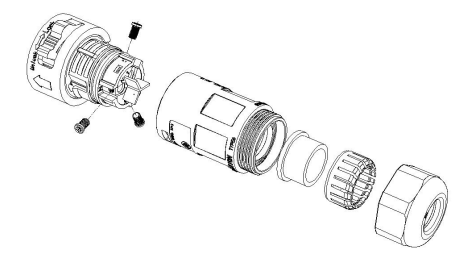

**Step 1** Select appropriate cables according to Table 4-2, Remove the insulation layer of the AC output cable using a wire stripper according to the figure shown below: A:15-25mm B:6~8mm

**Step 2** Disassemble the AC connector according to the figure shown below: insert the AC output cable (with its insulation layer stripped according to step 1) through the waterproof locking cable gland.

**Step 3** Connect AC output cable as per the following requirements:

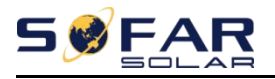

Connect the yellow-green wire to the hole labeled "PE", fasten the wire using an Cross screwdriver;

Connect the brown wire to the hole labeled "L", fasten the wire using an Cross screwdriver;

Connect the blue wire to the hole labeled "N", fasten the wire using an Cross screwdriver.

**Step 4** Insert the AC connector and hear "click", then tighten the waterproof nut at the instantaneous value, as shown in the figure below, to ensure that the cable is firmly connected.

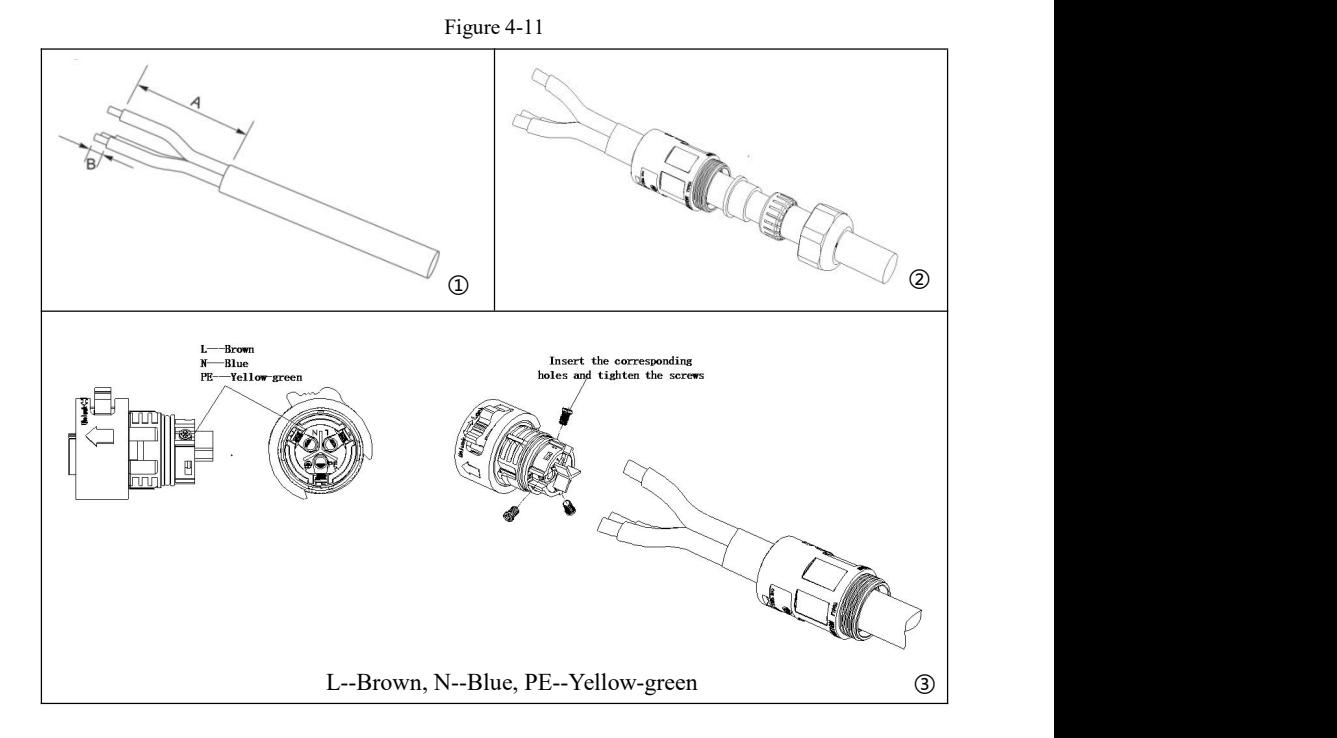

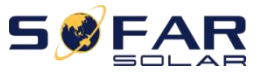

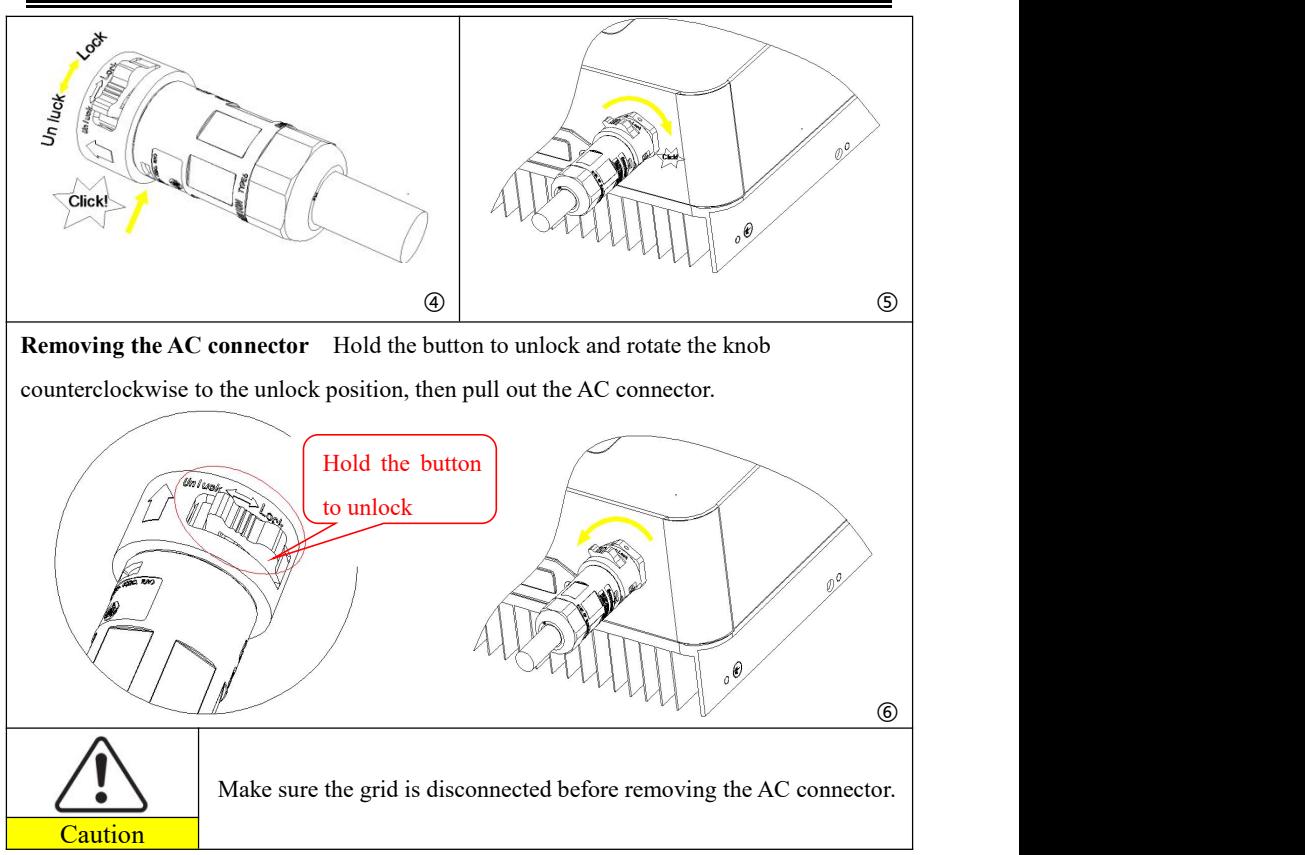

# <span id="page-31-0"></span>**4.5. Com port connection**

The com port location of the SOFAR 3K~6KTLM-G3 is shown in the figure below.

Figure 4-12 COM port appearance

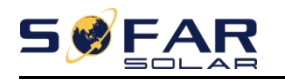

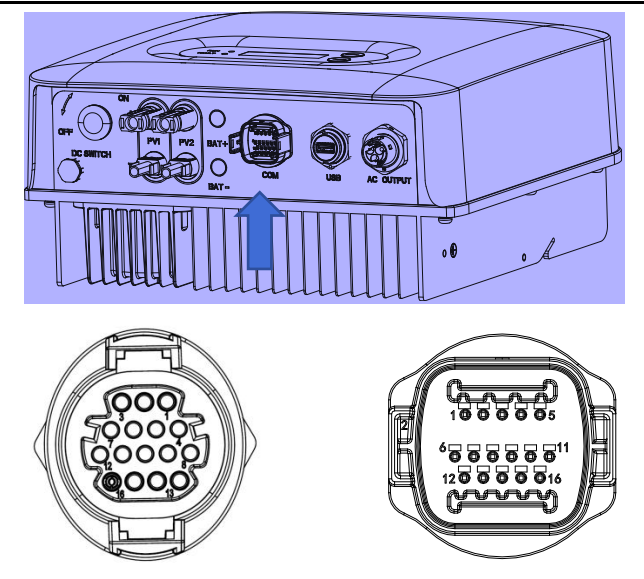

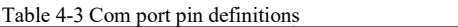

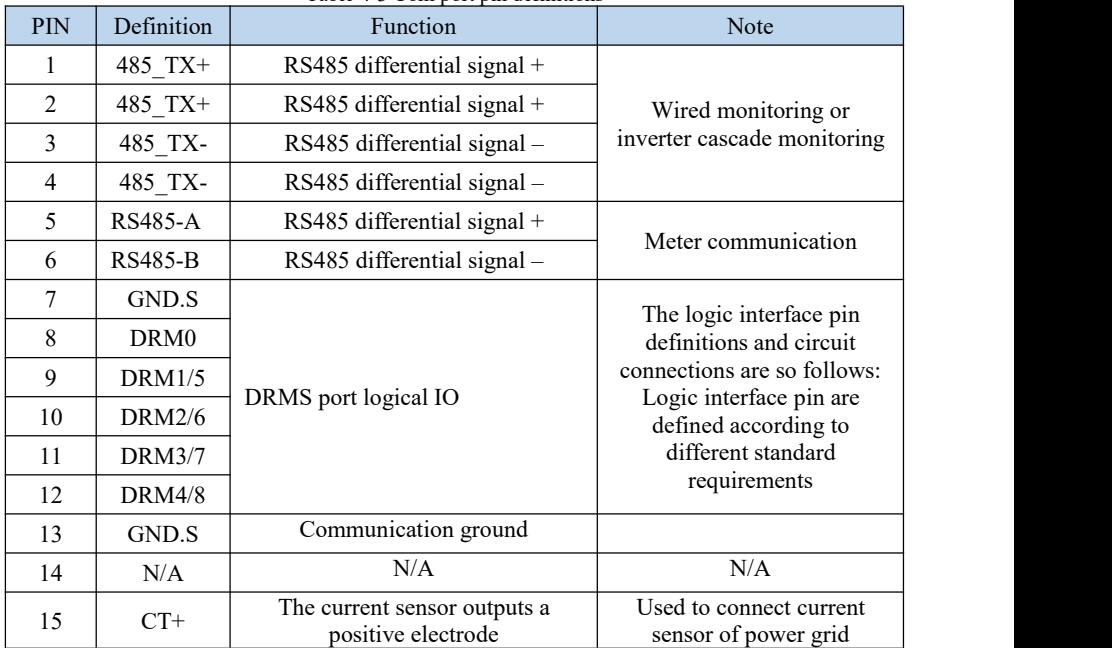

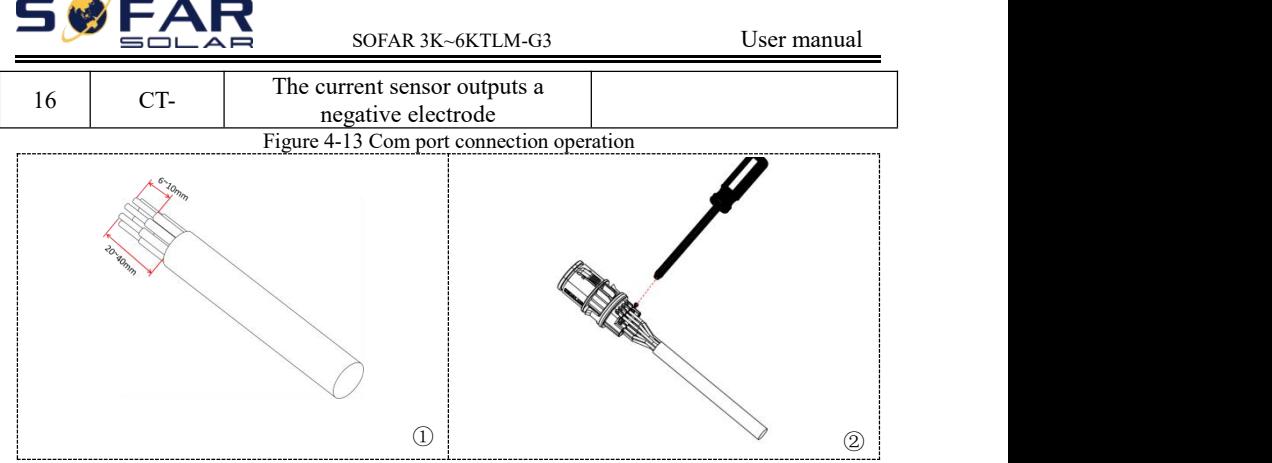

#### **4.5.1 Logic interface**

(a) Logic interface for AS/NZS 4777.2:2020, also known as inverter demand response modes (DRMs).

The inverter will detect and initiate a response to all supported demand response commands within 2 s. The inverter will continue to respond while the mode remains asserted.

| Pin NO. | Function         |
|---------|------------------|
|         | DRM1/5           |
| 10      | <b>DRM2/6</b>    |
|         | <b>DRM3/7</b>    |
| 12      | <b>DRM4/8</b>    |
| 13      | <b>GND</b>       |
|         | DRM <sub>0</sub> |
|         |                  |

Table 4-3 Function description of the DRMs terminal

NOTE: Supported DRM command: DRM0, DRM5, DRM6, DRM7, DRM8.

(b) Logic interface for VDE-AR-N 4105:2018-11, is in order to control and/or limit the inverter's output power.

The inverter can be connected to a RRCR (Radio Ripple Control Receiver) in order to dynamically limit the output power of all the inverters in the installation.

Figure 4-14 Inverter – RRCR Connection

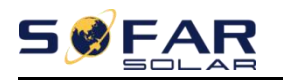

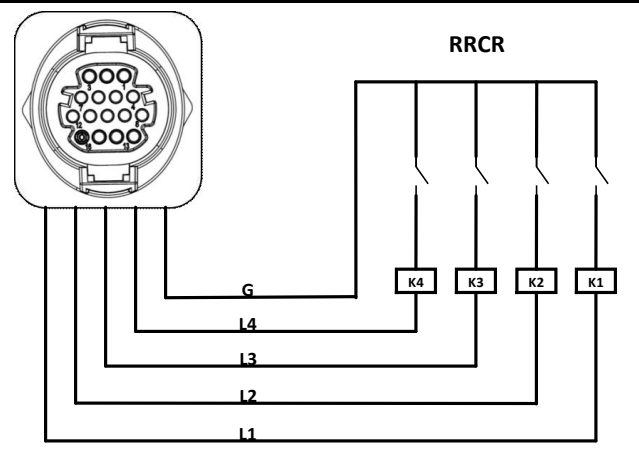

Table 4-4 Function description of the terminal

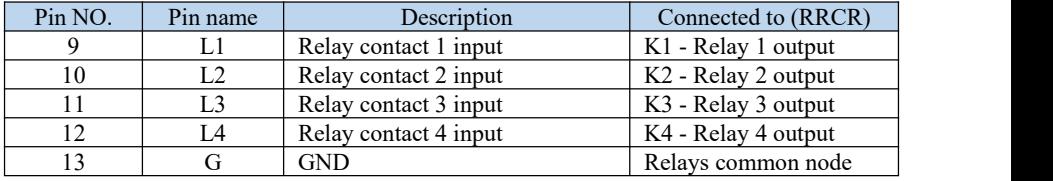

Table 4-5 The inverter is preconfigured to the following RRCR power levels

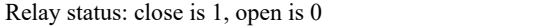

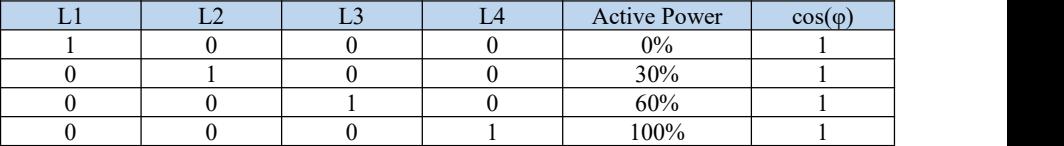

(c) Logic interface for EN50549-1:2019, is in order to cease active power output within five seconds following an instruction being received at the input interface.

Figure 4-15 Inverter – RRCR Connection

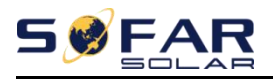

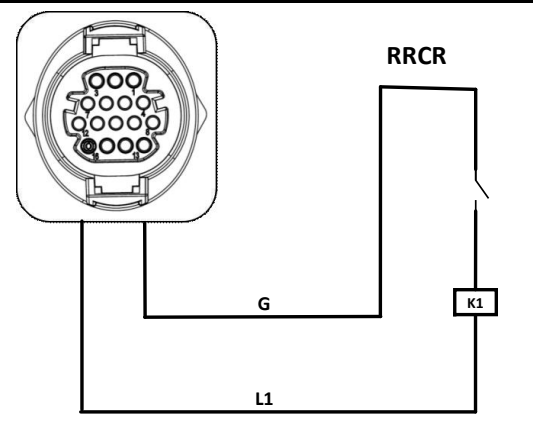

Table 4-6 Function description of the terminal

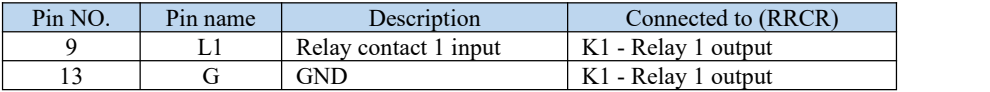

Table 4-7 The inverter is preconfigured to the following RRCR power levels.

Relay status: close is 1, open is 0

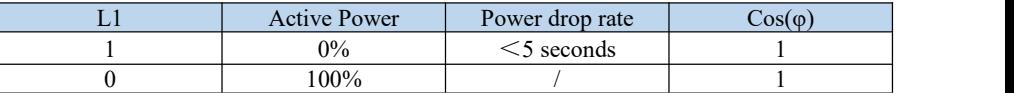

**Step4** Insert the terminal as per the printed label, and then tighten the screws to fix the waterproof cover, rotate the cable gland clockwise to fasten it securely.

#### **4.5.2 RS485 interface**

By RS485 interface, transfer the inverter power output information, alarm

information, operation state to the PC terminal or local data acquisition device, then uploaded to the server.

If only one SOFAR 3K~6KTLM-G3 is used, use a communication cable, refer to section 4.5.2 for COM pin definition, and select RS485 port to connect.

Figure 4-16 A single SOFAR 3K~6KTLM-G3 connecting communications
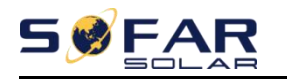

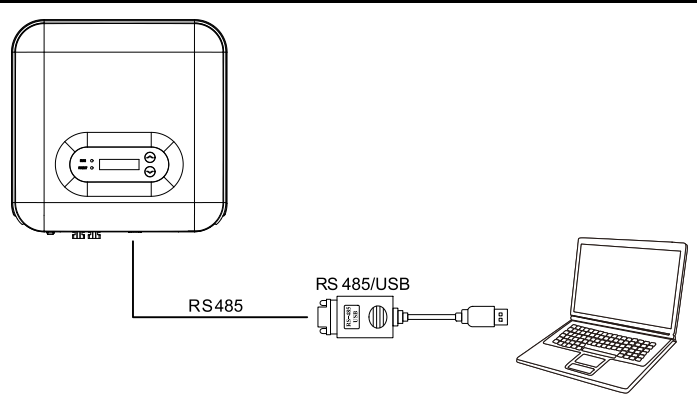

#### **4.5.3 CT interface**

Generation and Export Limit Control functions for the inverter are available but require the use of an external measurement device to obtain grid information. There are 2 ways to obtain grid information:

- Plan A: CT (default)
- Plan B: Meter  $+$  CT (optional)

Note: CT and Meter is supplied separately to the inverter. Contact manufacturer/importer/distributor to order CT and/or Meter.

#### **To obtain grid information via Plan A:**

Connect the wires according to the wiring method as shown in "Figure 4-17 Plan A", and enable Anti-Reflux Power function and set the Reflux Power limit on the menu interface of the machine. Refer to <6.3 Main Interface→A Enter Setting> in this manual for specific operation methods.

Hard anti-reverse current is enabled by default in some safety Settings. To access the hard anti-reverse current setting, this requires permission from Sofar Solar. Only installers and distributors have the permission to use the Bluetooth APP for setting, enabling/disabling settings, and setting up the Reflux Power limit. Refer to <6.3 Main interface→A Enter Setting> inthis manual for specific operation methods.

#### **To obtain grid information via Plan B:**

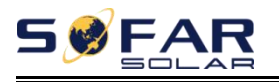

Wiring according to the wiring method as shown in "Figure 4-15 Plan B", and enable Anti-Reflux Power function and set the Reflux Power limit on the menu interface of the machine. Refer to <6.3 Main interface→A Enter Setting> in this manual for specific operation methods.

The setting of hard anti-reverse flow is the same as that of Plan A. The electricity meter function will also need to be enabled via the menu interface of the machine. Refer to  $\leq 6.3$  Main interface  $\rightarrow$  A Enter Setting> in this manual for specific operation methods.

Please Note: Anti-Reflux Function = Export Limit function Reflux Power = Export Power Hard Anti-Reflux control = Hard Export limit control Anti-Reflux Control = Soft Export limit control

When Anti-Reflux function is enabled, the reflux power of point of common coupling (PCC) will be limited to the set Reflux Power limit. Both Hard Anti-Reflux Control and Anti-Reflux Control can be used together. However, when Hard Anti-Reflux control is enabled, Anti-Reflux power limit cannot exceed the Hard Anti-Reflux power limit. If the Anti-reflux power exceeds the Hard Anti-Reflux power limit, the limit value is reported to trigger the overload protection.

When communication signal with the electricity meter is lost, the output power of the inverter is limited to the value of soft export limit and does not trigger fault protection. When Hard anti reflux control is enabled, a loss of communication with the meter will trigger the inverter into a fault protection state.

Figure 4-17

Plan A: CT (default)

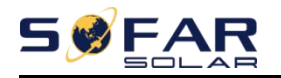

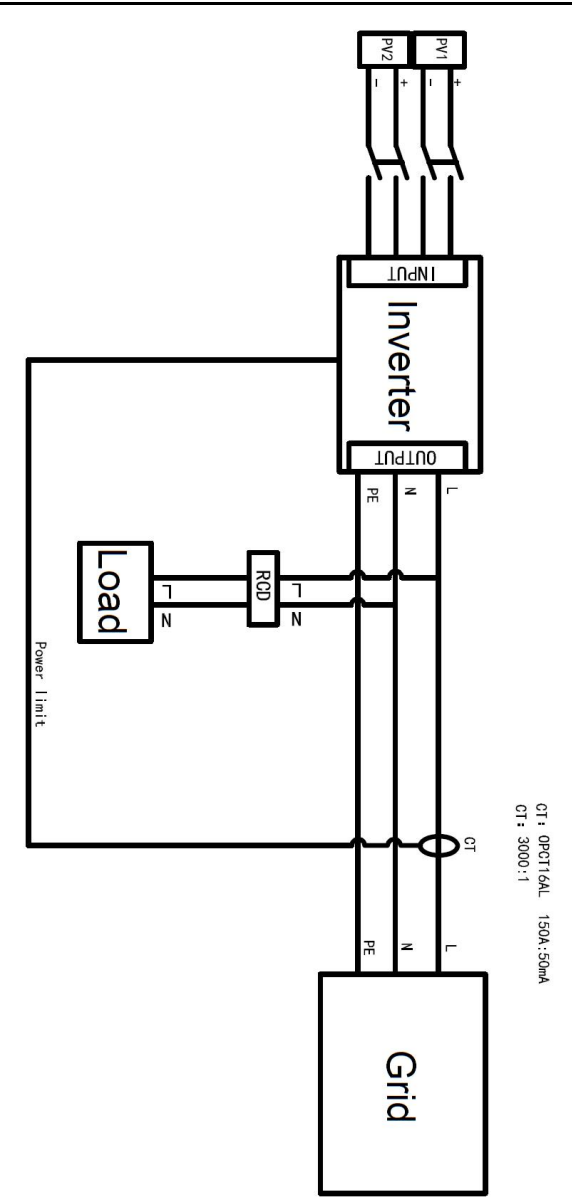

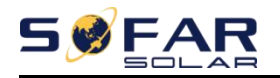

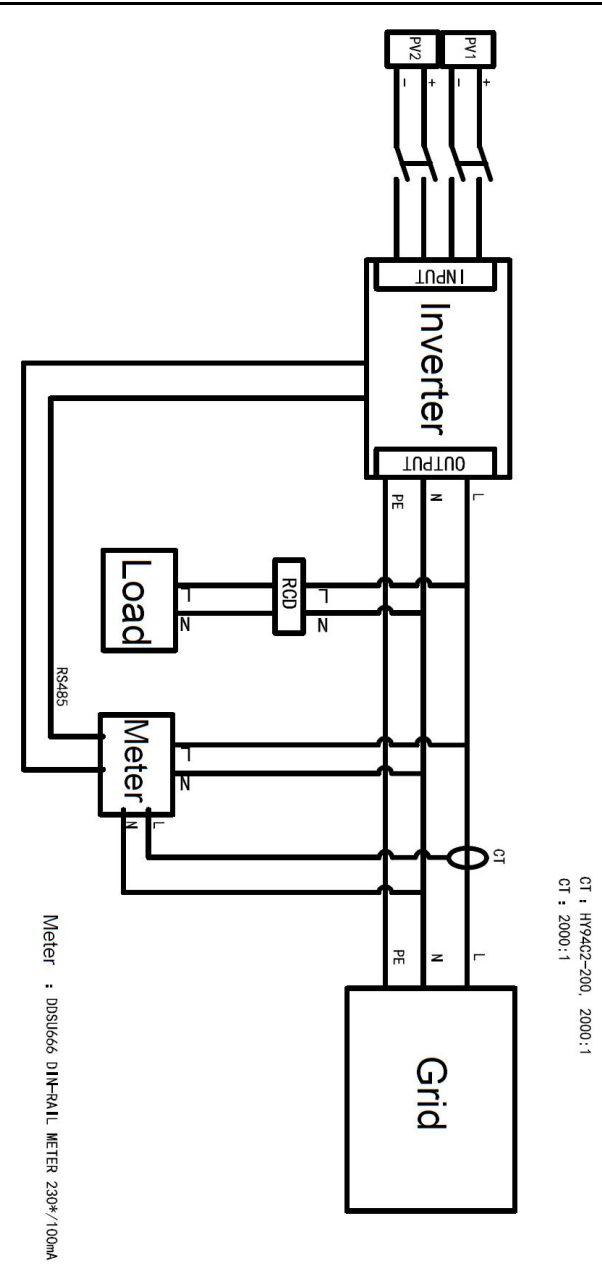

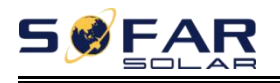

## **4.6. WIFI/GPRS**

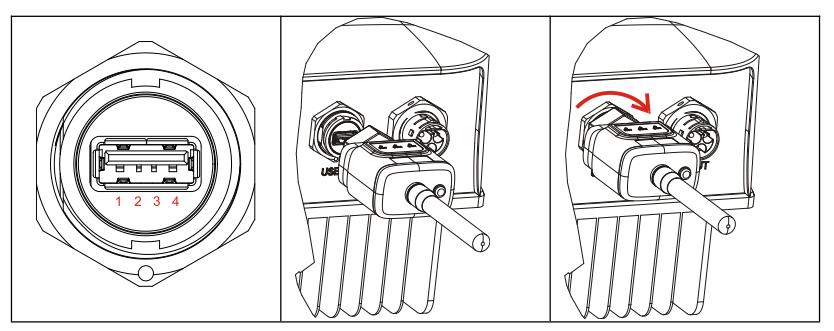

Figure 4-18 Connect one USB acquisition stick (WIFI version) to wireless router

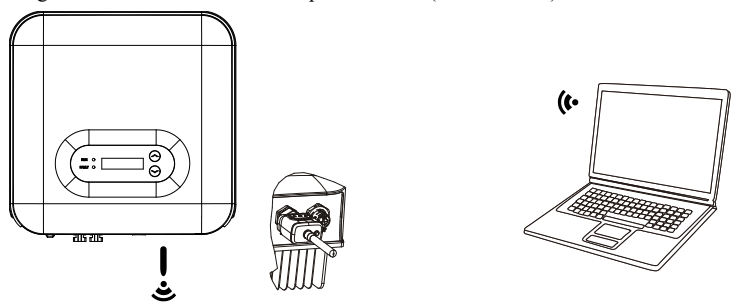

#### **NOTE**

The length of the RS485 communication cable should be less than 1000 m. The length of the WIFI communication cable should be less than 100 m. If multiple SOFAR 3K~6KTLM-G3 are connected to the monitoring device over an RS485/USB converter, a maximum of 31 inverters can be connected in a daisy chain.

The operation information (generated energy, alert, operation status) of the inverter can be transferred to PC or uploaded to the server via WiFi/GPRS. Users can choose to use web or APP for monitoring and viewing according to their needs. They need to register an account and bind the device with the WiFi/GPRS SN number. The SN number of the WiFi/GPRS shall be affixed to the package box and the WiFi/GPRS.

Web: <https://home.solarmanpv.com> (Recommended browser: Chrome58、Firefox49、IE9

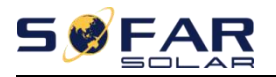

and above version).

APP: Android: Go to Android Market and search "SolarMAN".

IOS: Go to App Store and search "SolarMAN".

SolarMAN-3.0-Web User Manual, Please visit the https://doc.solarmanpv.com/web/7.

SolarMAN-App User Manual, Please visit the https://doc.solarmanpv.com/web/14.

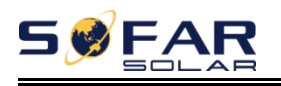

# *5. Commissioning of inverter*

# **5.1. Safety inspection before**

## **commissioning**

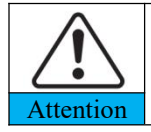

Ensure that DC and AC voltages are within the acceptable range of the inverter.

# **5.2. Start inverter**

**Step 1:** Turn ON the DC switch.

**Step 2:** Turn ON the AC circuit breaker.

When the DC power generated by the solar array is adequate, the SOFAR 3K~6KTLM-G3 inverter will start automatically. Screen showing "normal" indicates correct operation.

**Warning:** The inverter cannot be used in multiple combinations.

**NOTE:** Choose the correct country code. (refer to section 6.3 of this manual) **Notice:** Different distribution network operators in different countries have different requirements regarding grid connections of PV grid connected inverters.

Therefore, it's very important to make sure that you have selected the correct country code according to requirements of local authority. Please consult qualified electrical engineer or personnel from electrical safety authorities about this.

Detection methods of isolated islands: Reactive Power Disturbance. Shenzhen SOFAR SOLAR Co. Ltd. is not responsible for any consequences arising out of incorrect country code selection.

If the inverter indicates any fault, please refer to Section 7.1 of this manual -

Copyright © Shenzhen SOFAR SOLAR Co., Ltd - 38 -

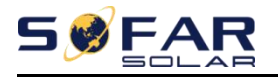

trouble shooting for help.

NOTE: The inverter monitors the grid power in real time, The grid protection will be triggered when the power grid is abnormal, the inverter is separated from the power grid.

## **5.3. Shutdown inverter**

**Step 1:** Turn OFF the AC circuit breaker. **Step 2:** Turn OFF the DC switch.

# **5.4. Setting power quality response modes**

The setting and viewing method of power quality response mode and power grid protection.

Once the power quality and grid settings have been selected at commissioning, these settings will be locked, end customers cannot modify by themselves. These setting require professional and technical personnel to conduct them by issuing and transmitting instructions on the remote monitoring platform, on the premise that the data acquisition rod is installed (WiFi/GPRS/Ethernet) . And the account must be authorized by SOFARSOLAR.

- Power quality settings can be set/view/changed by logging onto solarmanpv.com.
- Access to solarmanpv.com is restricted to authorised personnel only (refer to Section 4.6 for instructions on accessing solarmanpv.com).
- An account must be created to use solarmanpv.com.
- Technical personnel can send control instructions on the monitoring page to modify the mode and parameters of the machine, and the corresponding instructions need to be provided by internal professionals.

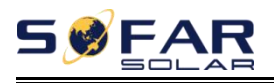

# *6. Operation interface*

## **Outlines of this chapter**

This section introduces the display, operation, buttons and LED indicator lights of SOFAR 3K~6KTLM-G3 Inverter.

# **6.1. Operation and Display Panel**

#### **Buttons and Indicator lights**

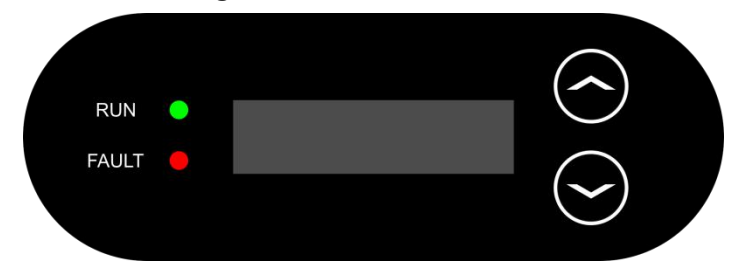

#### **Button:**

"**∧**" Short press UP button = go up

"<sup>^</sup>" Long press UP button = exit menu or current interface

"**∨**" Short press DOWN button = go down

"**∨**" Long press DOWN button = enter menu or current interface

#### **Indicator Lights:**

RUN (Green)

ON: " Normal " state

Flash: " Wait " or " Check "state

FAULT (Red)

ON: " Fault " or " Permanent "state

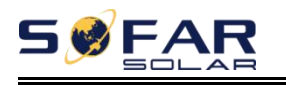

# **6.2. Standard Interface**

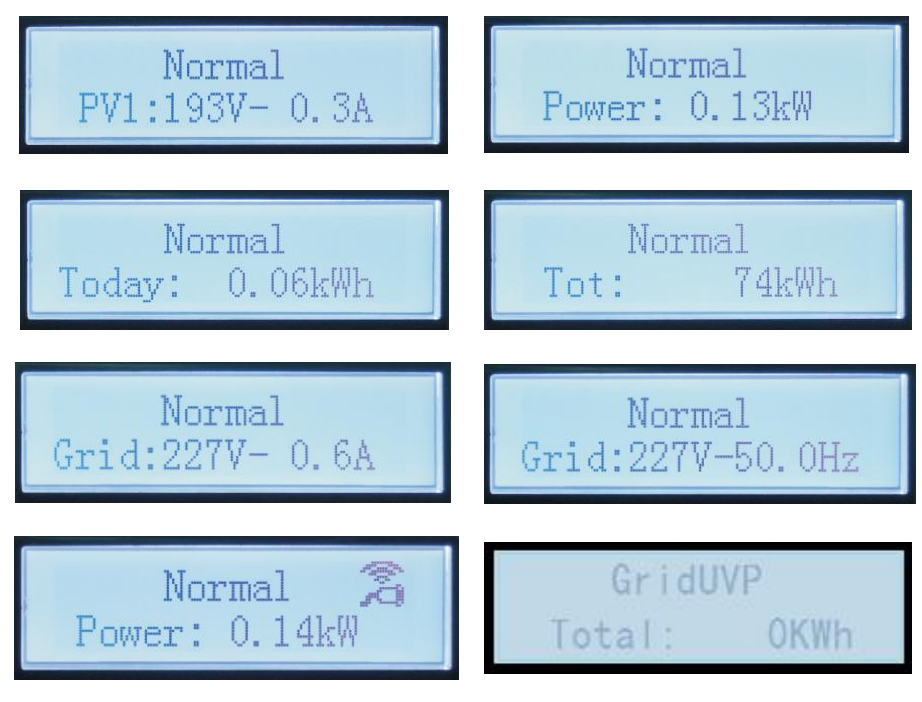

When power-on, LCD interface displays INITIALIZING, refer below picture.

## Initializing...

When control board successfully connected with communication board, the LCD display the current state of the inverter as shown in the figure below.

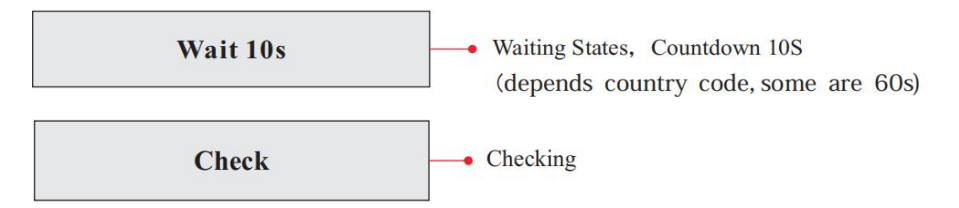

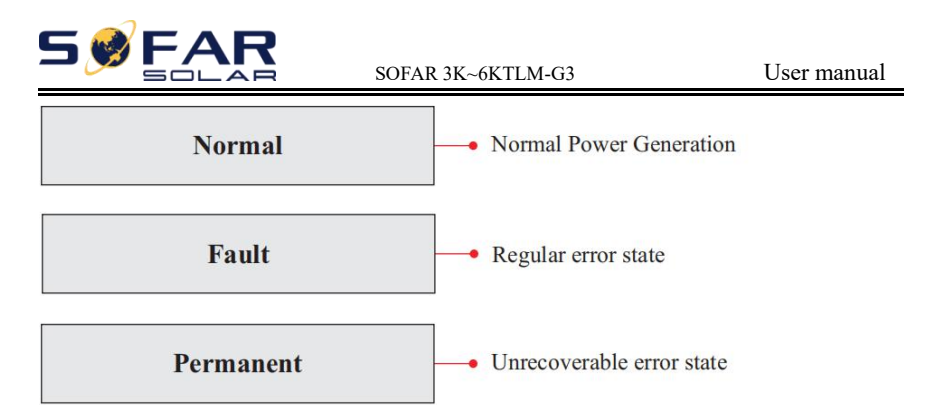

Inverter states includes: wait、check、normal、fault and permanent **Wait:** Inverter is waiting to Check State at the end of reconnection time. In this state, grid voltage value is between the max and min limits and so on; If not, Inverter will go to Fault State or Permanent State.

**Check:** Inverter is checking isolation resistor, relays, and other safety requirements. It also does self-test to ensure inverter software and hardware are functional. Inverter will go to Fault State or Permanent State if any error or fault occurs.

**Normal:** Inverter enter to Normal State, it is feeding power to the grid; inverter will go to Fault State or Permanent state if any error or fault occurs.

**Fault:** Fault State: Inverter has encountered recoverable error. It should recover if the errors disappear. If Fault State continues; please check the inverter according error code.

**Permanent:** Inverter has encountered unrecoverable error, a technician is required to debug the error according to the presented error code.

When the control board and communication board connection fails, the LCD display interface as shown in the figure below.

### **DSP** communicate fail

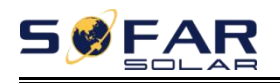

## **6.3. Main Interface**

Long press the "**∨**" button under standard interface to enter into main interface, including:

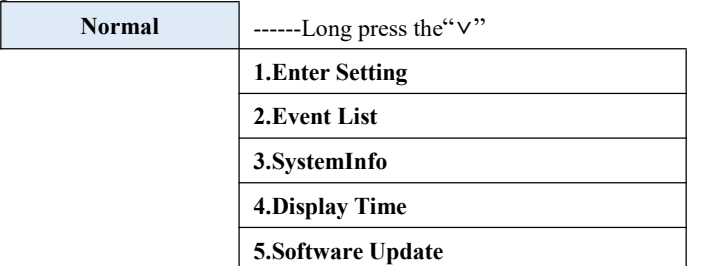

#### **(A) "Enter Setting" Interface as below:**

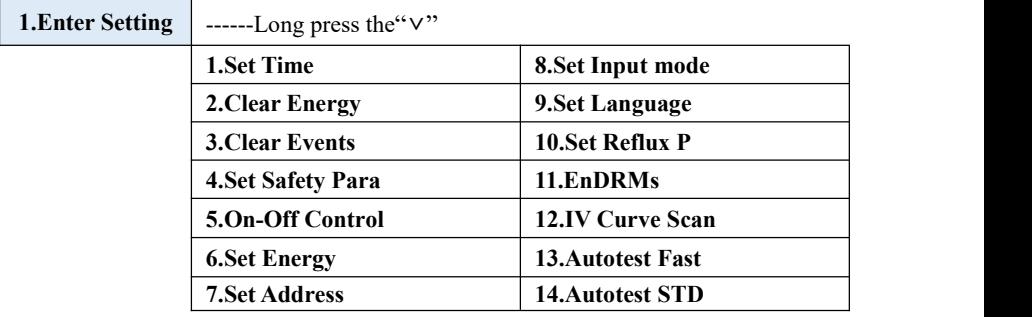

Long press the "**∨**" button to Enter the main interface of "1.Enter Setting" and long press the "**∨**" to enter the setting menu. You can switch up and down to choose what you want by short pressing the "**∧**" and "**∨**" .

Note1: Some settings require a password (please contact Sofar technical support for the password) , when entering the password, short press the "**∧**" and "**∨**" to change the number, long press the " $\vee$ " to confirm the current number, and long press the "∨" after entering the correct password. If "password error, try again" appears, you will need to re-enter the correct password.

#### **1. Set Time**

Set the system time for the inverter.

#### **2. Clear Energy**

Clean the inverter of the total power generation.

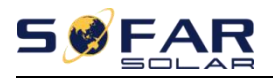

#### **3. Clear Events**

Clean up the historical events recorded in the inverter.

#### **4. Set SafetyPara**

Table 6-1 List of preprogrammed countries(below)

This menu is where you can select the country grid parameters, alternatively you can use the mobile APP. To import a country profile you will require the use of a USB drive. Once you insert a USB drive with a valid file you can then select and import it in the "Set SafetyPara" menu.

To use the Bluetooth APP to select the correct country code, the account must be linked and authorised as an installer. Once the country is set, it is read-only and can only be viewed and not modified be modified by the end user.

Please contact and discuss with SOFARSOLAR technical support if you require a non standard parameter set.

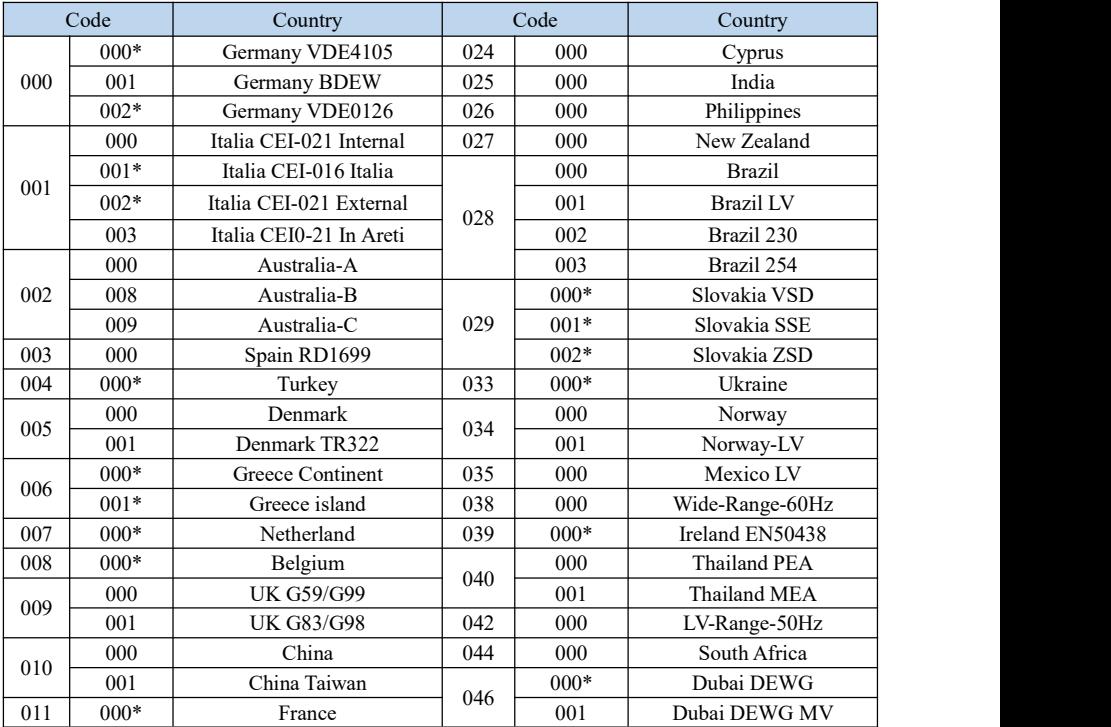

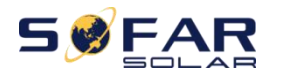

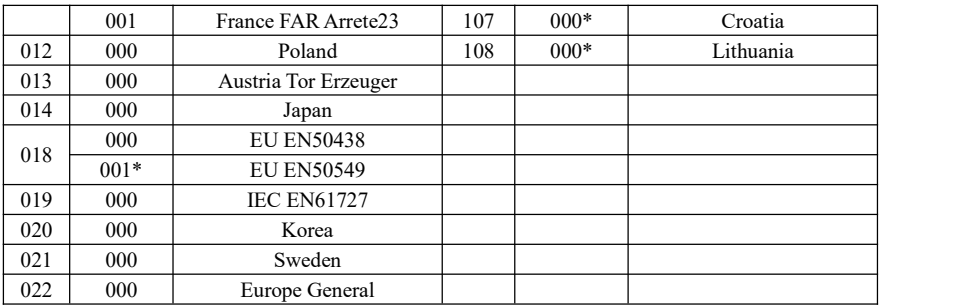

#### **For The Australian Market:**

For compliance with AS/NZS 4777.2:2020 please select from

- 002-000 Australia A (Australia Region A)
- 002-008 Australia B (Australia Region B)
- 002-009 Australia C (Australia Region C)

Please contact your local grid operator for which option to select

Note: By selecting 002-000 Australia A, 002-008 Australia B or 002-009 Australia C the power quality response mode and grid protection settings will be reset to their default values for Australia Region A, B, C respectively.

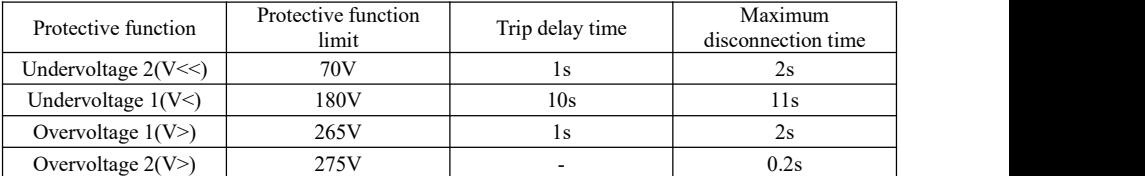

Default grid settings for different regions are shown in the following table:

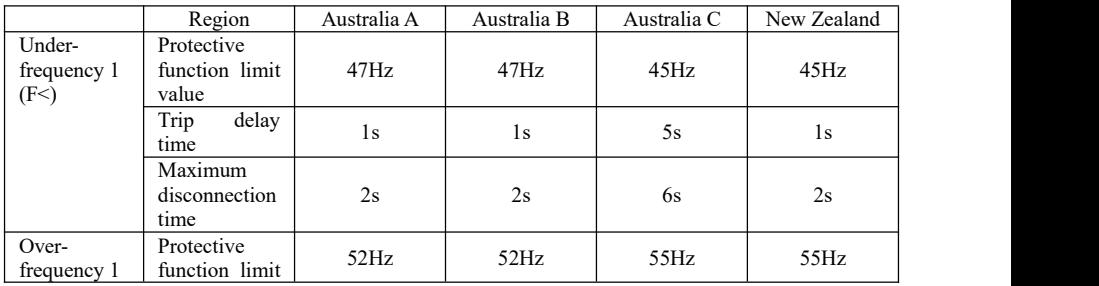

Copyright © Shenzhen SOFAR SOLAR Co., Ltd

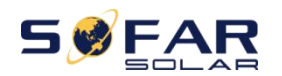

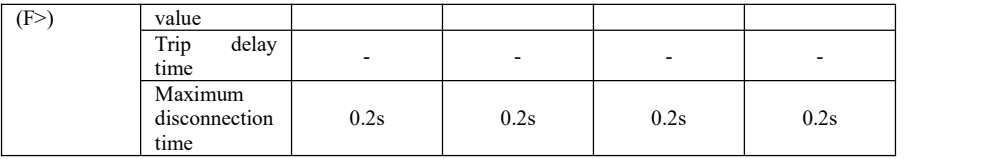

#### Default volt-watt settings for different regions are shown in the following table:

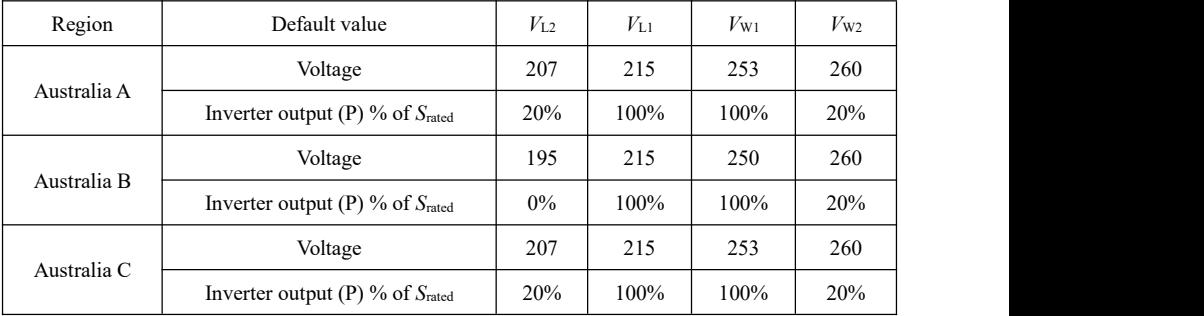

#### Default volt-var settings for different regions are shown in the following table:

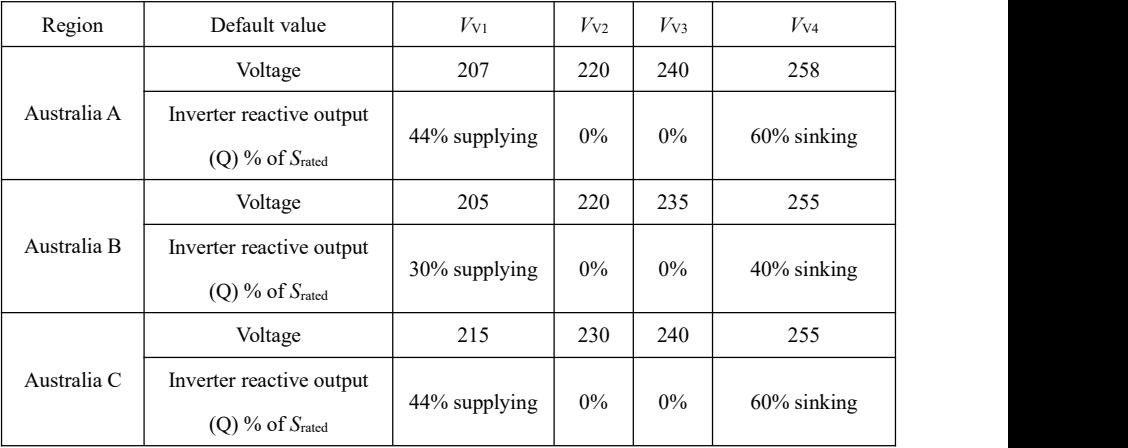

#### **5. On-Off Control**

Inverter on-off local control.

#### **6. Set Energy**

Set the total power generation. You can modify/clear the total power generation through this option.

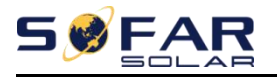

#### **7. Set Address** (default: 01)

Set the address (when you need to monitor multiple inverters simultaneously).

**8. Set Input mode** (default: independent)

SOFAR 3K~6KTLM-G3 has two MPPT channels, which can run independently or in parallel. The choice between independent or parallel depends on the array layout.

#### **9. Set Language**

Selects the menu system language.

#### **10. Set Reflux P**

Enable or disable the export limiting function of the inverter. This function requires to be used with an external CT (CT mode) or an external smart meter (ElecM mode, via RS485), please refer to this manual 4.5 CT for details.

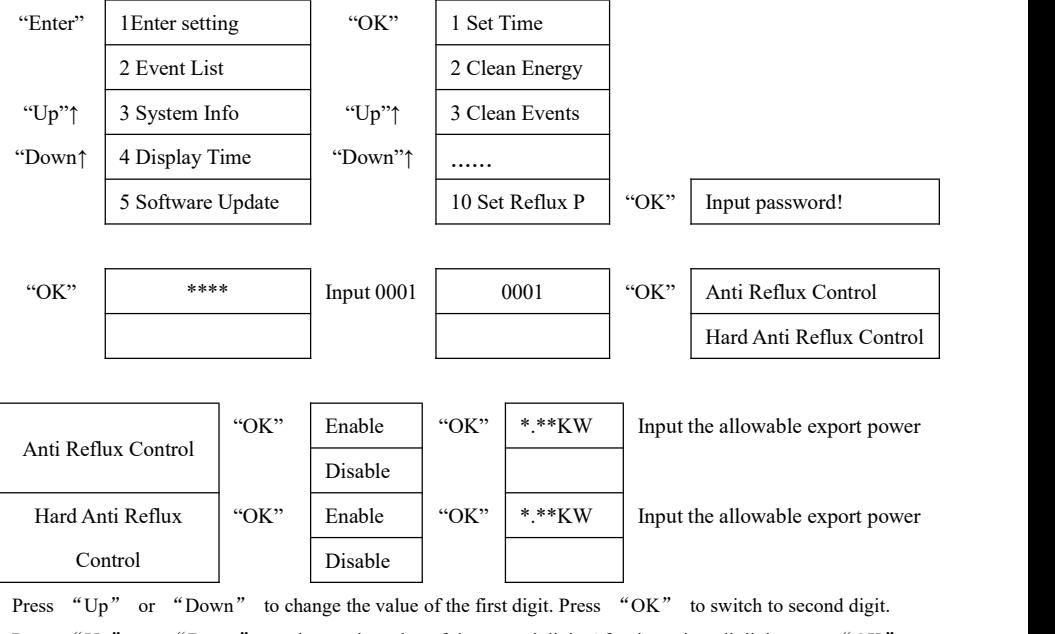

Press "Up" or "Down" to change the value of the second digit. After inputting all digit press "OK" to confirm.

#### **11. EnDRMs**

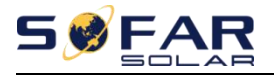

Enable or disable logical interfaces. Please refer to this manual 4.4.1 Logic interface for details.

#### **12. IV Curve Scan**

Sets the delay between each full range MPPT scan, useful for partially shaded or complex arrays.

#### **13. Autotest Fast**

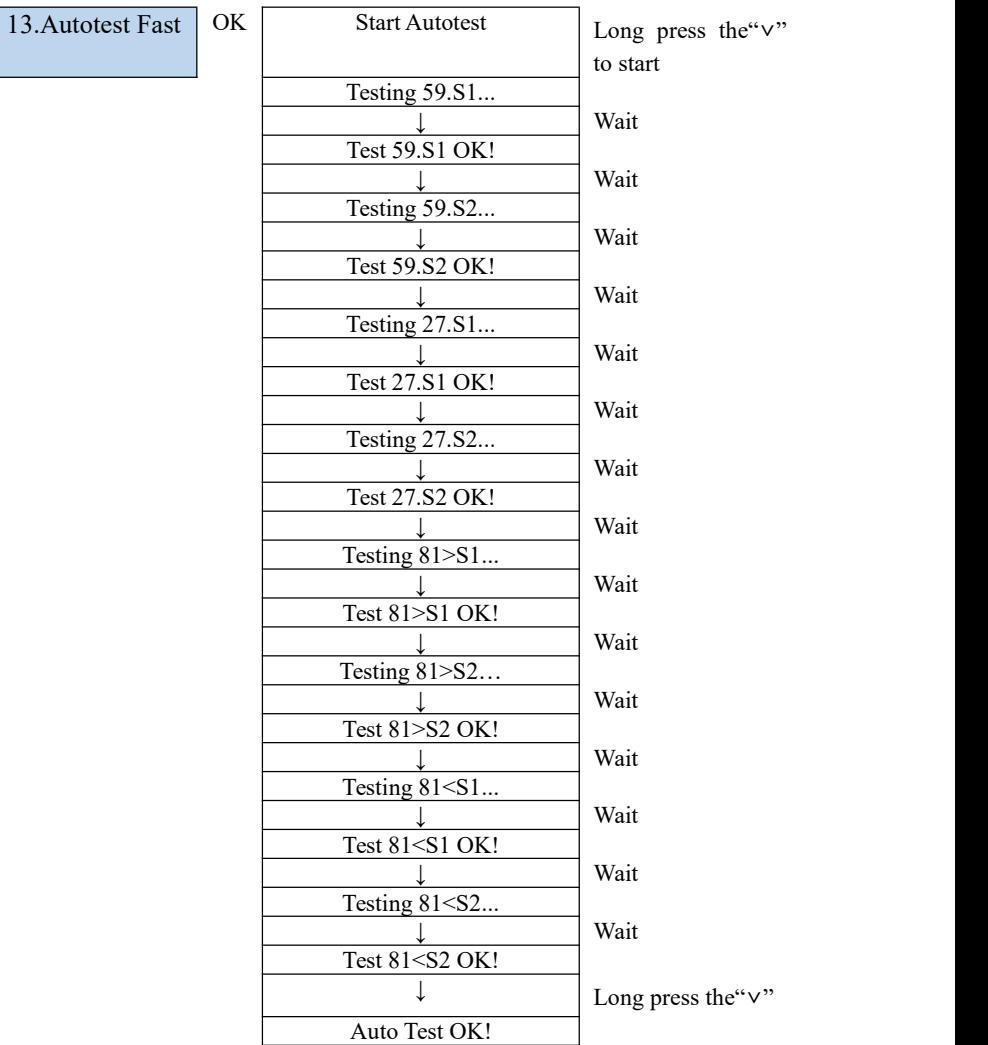

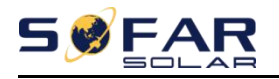

|                                  | Short press the"v" |
|----------------------------------|--------------------|
| 59.S1 threshold 253V 900ms       |                    |
|                                  | Short press the"v" |
| 59.S1: 228V 902ms                |                    |
|                                  | Short press the"v" |
| 59.S2 threshold 264.5V<br>200ms  |                    |
| J.                               | Short press the"v" |
| 59.S2: 229V 204ms                |                    |
|                                  | Short press the"v" |
| 27.S1 threshold 195.5V<br>1500ms |                    |
| J.                               | Short press the"v" |
| 27.S1: 228V 1508ms               |                    |
| T                                | Short press the"v" |
| 27.S2 threshold 34.5V 200ms      |                    |
|                                  | Short press the"v" |
| 27.S2: 227V 205ms                |                    |
|                                  | Short press the"v" |
| 81>S1 threshold 50.5Hz<br>100ms  |                    |
|                                  | Short press the"v" |
| 81>S1 49.9Hz 103ms               |                    |
|                                  | Short press the"v" |
| 81>S2 threshold 51.5Hz<br>100ms  |                    |
|                                  | Short press the"v" |
| 81>S2 49.9Hz 107ms               |                    |
|                                  | Short press the"v" |
| 81<.S1 threshold 49.5Hz<br>100ms |                    |
|                                  | Short press the"v" |
| 81<.S1 50.0Hz 105ms              |                    |
| L                                | Short press the"v" |
| 81<.S2 threshold 47.5Hz<br>100ms |                    |
|                                  | Short press the"v" |
| 81<.S2 50.1Hz 107ms              |                    |
|                                  |                    |

Copyright © Shenzhen SOFAR SOLAR Co., Ltd - 49 -

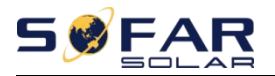

#### **14. Autotest STD**

14.Autotest STD Long press the "**∨**"

The test procedure is same as Autotest Fast, but it's much more time consuming.

#### **(B) "Event List"**

A list of error(ID) codes and their occurrence time. Events will be listed in reverse chronological order(i.e. most recent first).

Please refer to below picture. Long press the "**∨**" enter into main menu interface,

and short press the "**∨**" to turn the page in standard interface, then enter by a long press.

"2.Event List" interface.

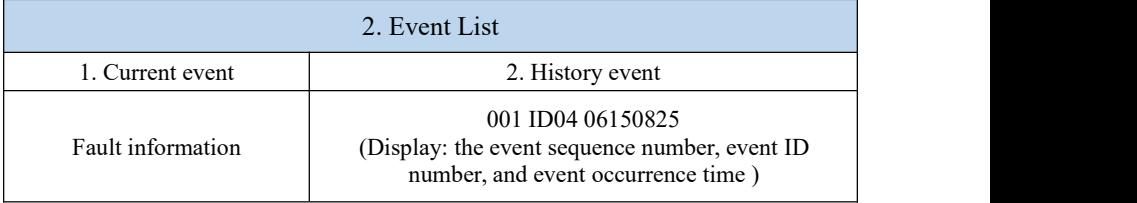

### **(C) "SystemInfo" Interface as below**

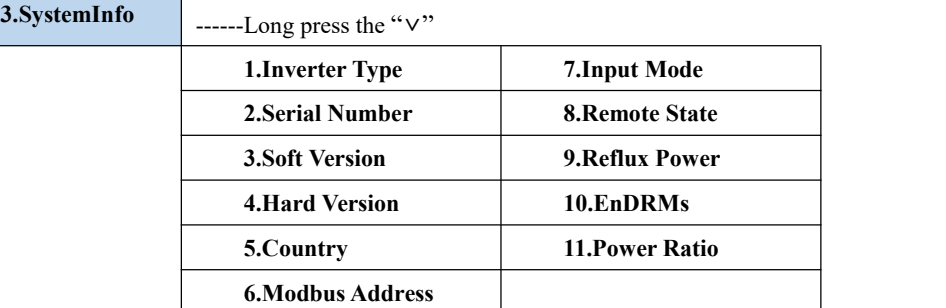

The user enters the main menu by long pressing the "**∨**" button, then long press the "**∨**" button to enter "3.SystemInfo". Turning the page down can select the system information to view.

### **(D) Display Time**

Long press the "**∨**" button and short press the button to turn the page in the standard user interface to enter into "4.Display Time",then long press the "**∨**" button to display the current system time.

### **(E) Software Update**

Copyright © Shenzhen SOFAR SOLAR Co., Ltd  $-50 -$ Users can update the software by USB flashdrive, SOFARSOLAR may provide

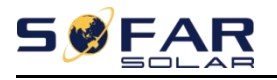

an updated software to the user if it is necessary, The user needs to decompress the upgrade file to the an empty USB flash drive in a specific folder for it to update properly. \*NOTE\* After decompressing the file, a folder named "firmware" will appear in the USB flash drive.

# **6.4. Update Software**

SOFAR 3K~6KTLM-G3 inverters offer software upgrade via USB flash drive to maximise inverter performance and avoid inverter operation error.

**Step 1** Insert the USB flash drive into a computer.

**Step 2** SOFARSOLAR will send the Software code to the userwho needs to update. After user receive the file, please decompress file and cover the original file in USB flash drive.

**Step 3** Remove the WiFi logger if it is present

**Step 4** Insert the USB flash drive into the USB/WiFi interface.

```
Step 5
```
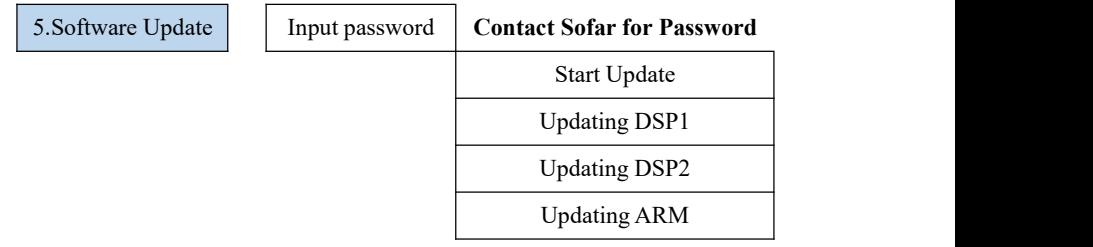

**Step 6** If the following errors occur, please retry the update up to 3 times. If this continues, please contact technical support for help.

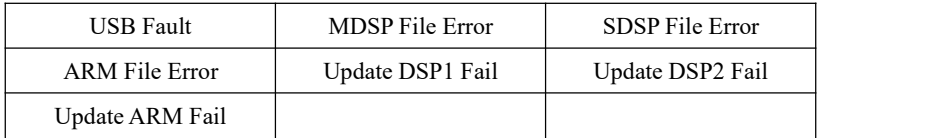

**Step 7** After the update is completed, turn off the DC breaker, wait for the LCD screen to turn off, then restore the WiFi logger and then turn on the DC breaker and AC breaker again, the inverter should resume normal operation. Users can check the current software version in Systemlnfo  $>$  SoftVersion.

# *7. Troubleshooting*

## **Outlines of this chapter**

This section describes how to perform daily maintenance and troubleshooting to ensure long term proper operation of the inverter.

# **7.1. Troubleshooting**

This section contains information and procedures for solving possible problems with the inverter.

 $\triangleright$  This section helps users to identify the inverter fault. Please read the following procedures carefully:

 $\Diamond$  Check the warning, fault messages or fault codes shown on the inverter screen, record all the fault information.

 $\Diamond$  If there is no fault information shown on the screen, check whether the following requirements are met:

- Is the inverter mounted in a clean, dry place with good ventilation?

- Is the DC switch turned ON?
- Are the cables adequately sized and short enough?
- Are the input and output connections and wiring in good condition?
- Are the configuration settings correct for the particular installation?

- Are the display panel and the communication cables properly connected and undamaged?

Follow the steps below to view the error logs: Long press the button to enter the main menu from the standard interface. Select "2. Event List" then long press the button to enter event list.

 $\triangleright$  Earth Fault Alarm

This inverter complies with AS/NZS 5033 for earth fault alarm monitoring.

If an Earth Fault Alarm occurs, the fault will be displayed on the LCD

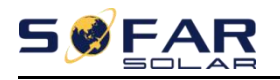

screen, the red light will be on and, and the fault can be found in the history of the fault. For the machine installed with Wi-Fi/GPRS, the alarm information can be seen on the corresponding monitoring website, and can also be received by the APP on the mobile phone.

Table 7-1 Event list

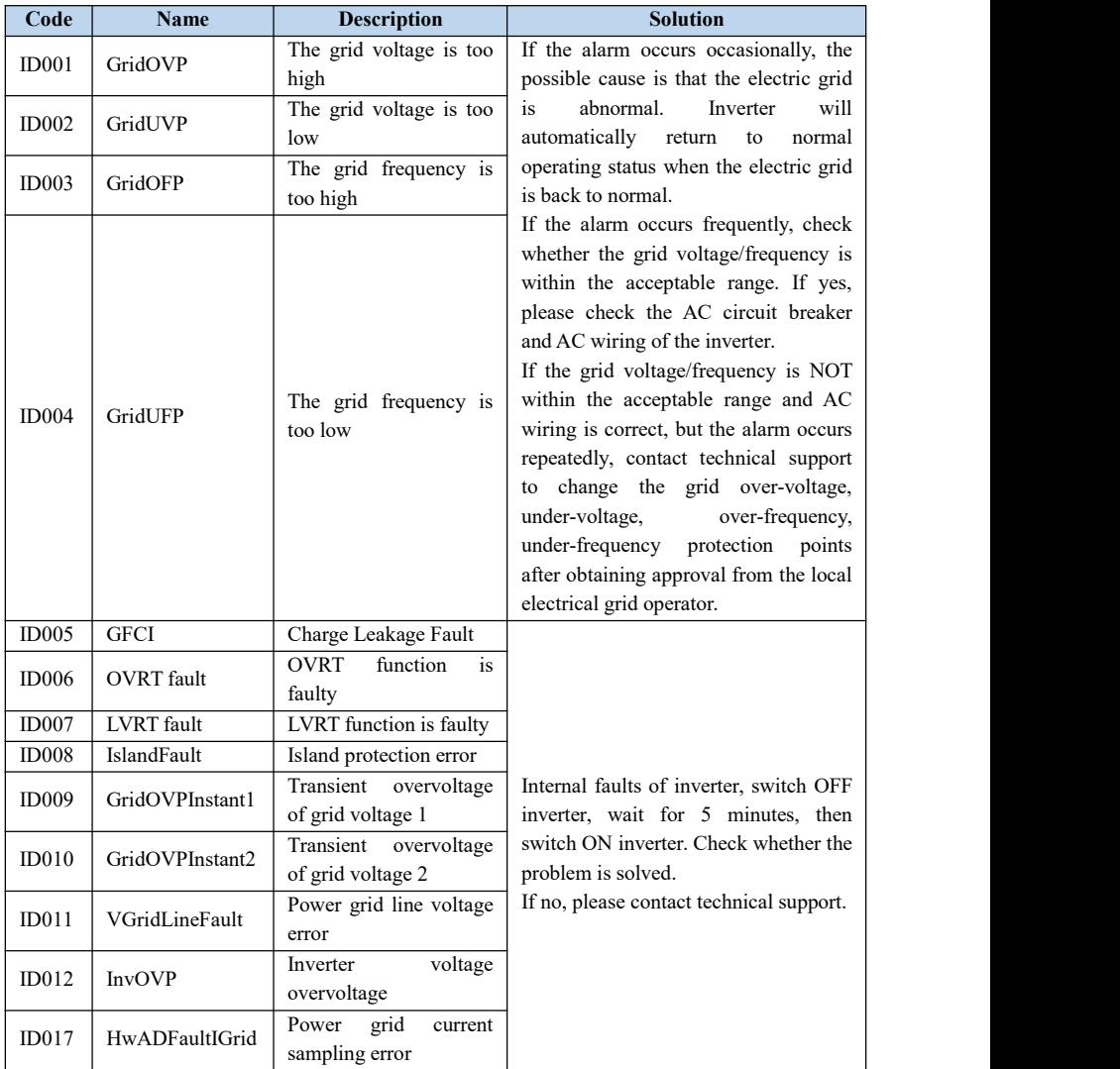

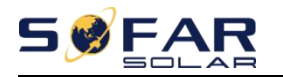

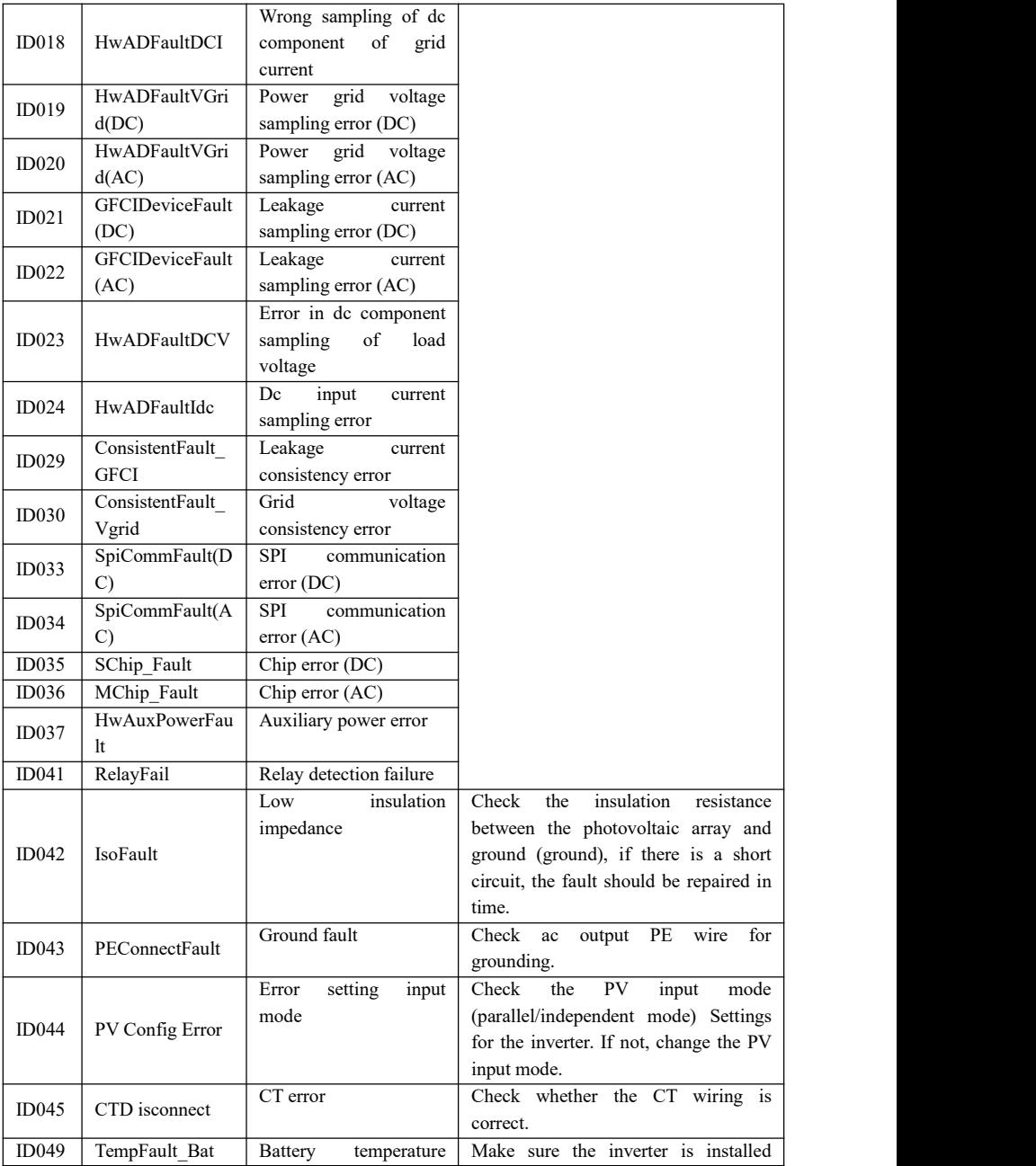

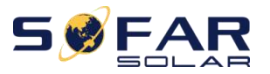

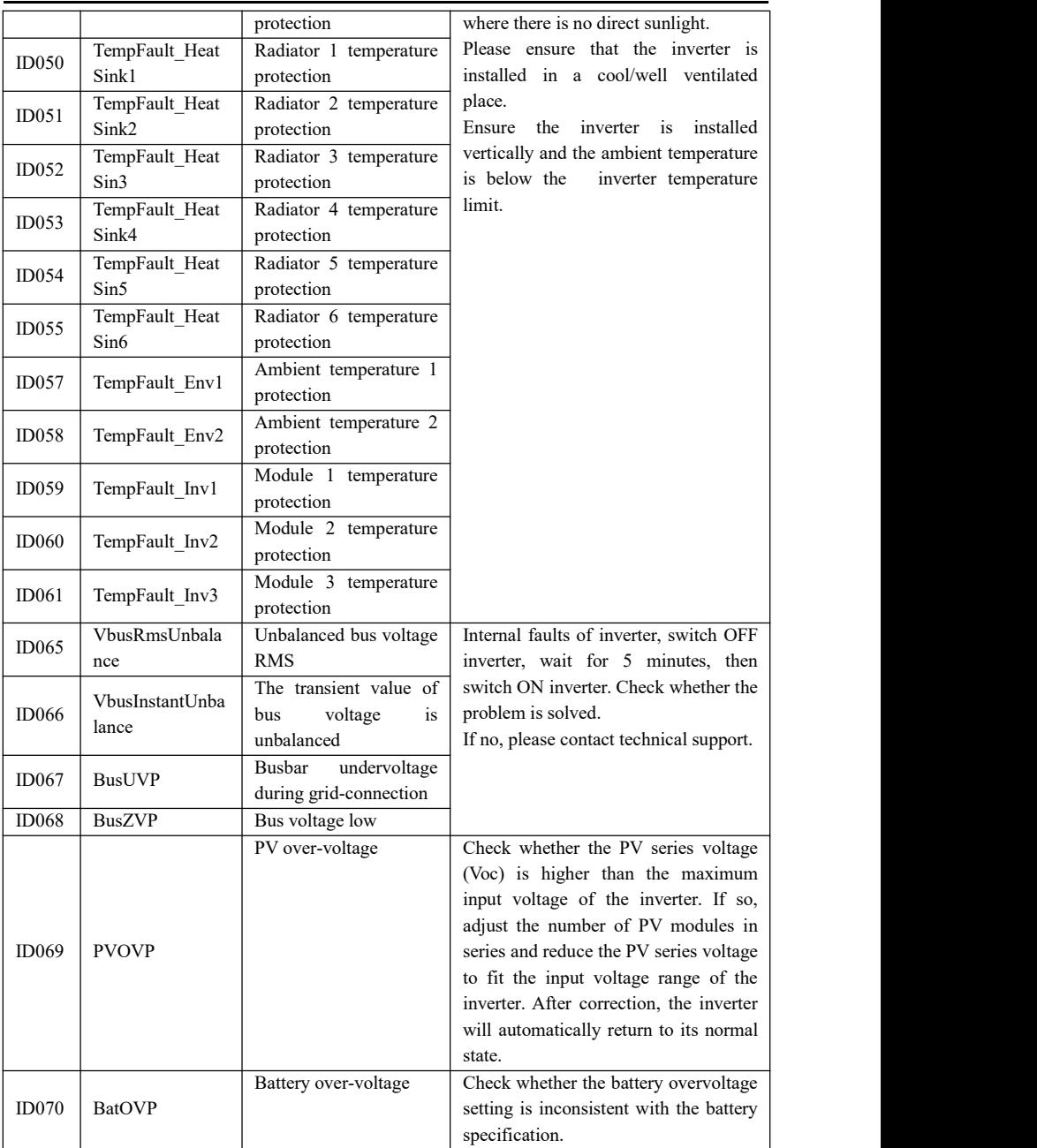

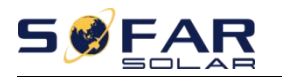

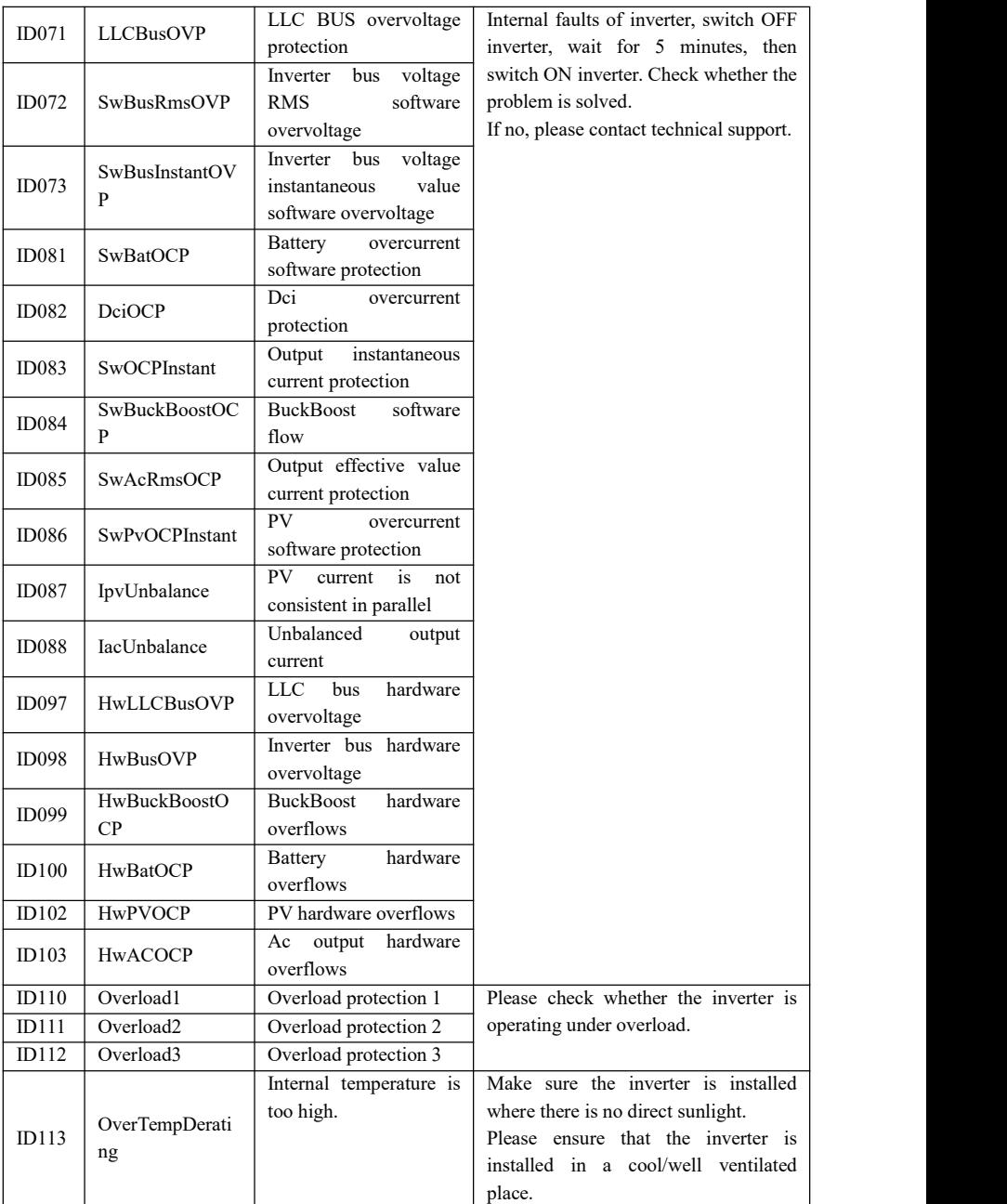

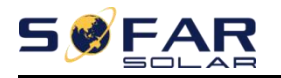

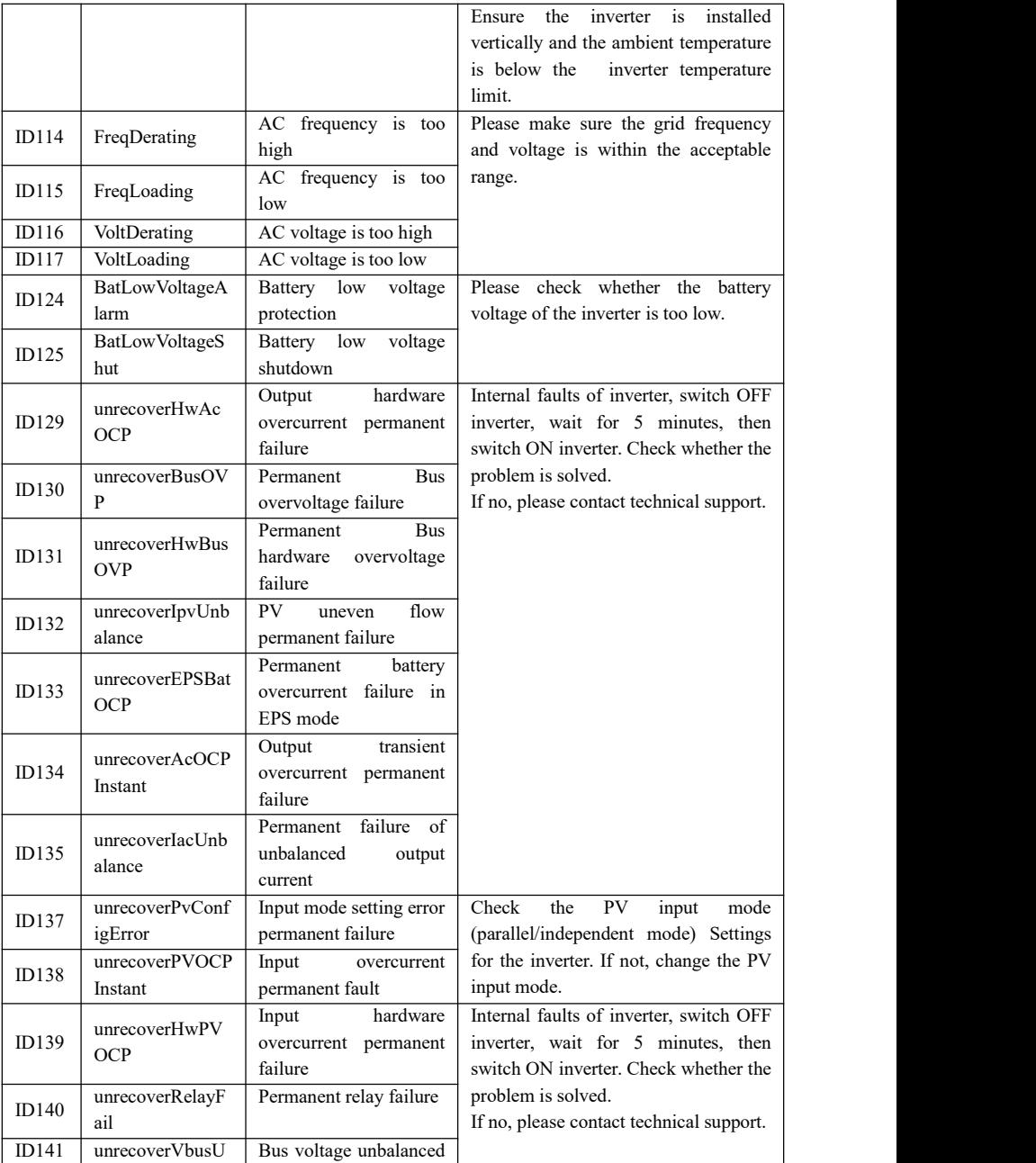

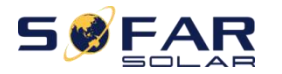

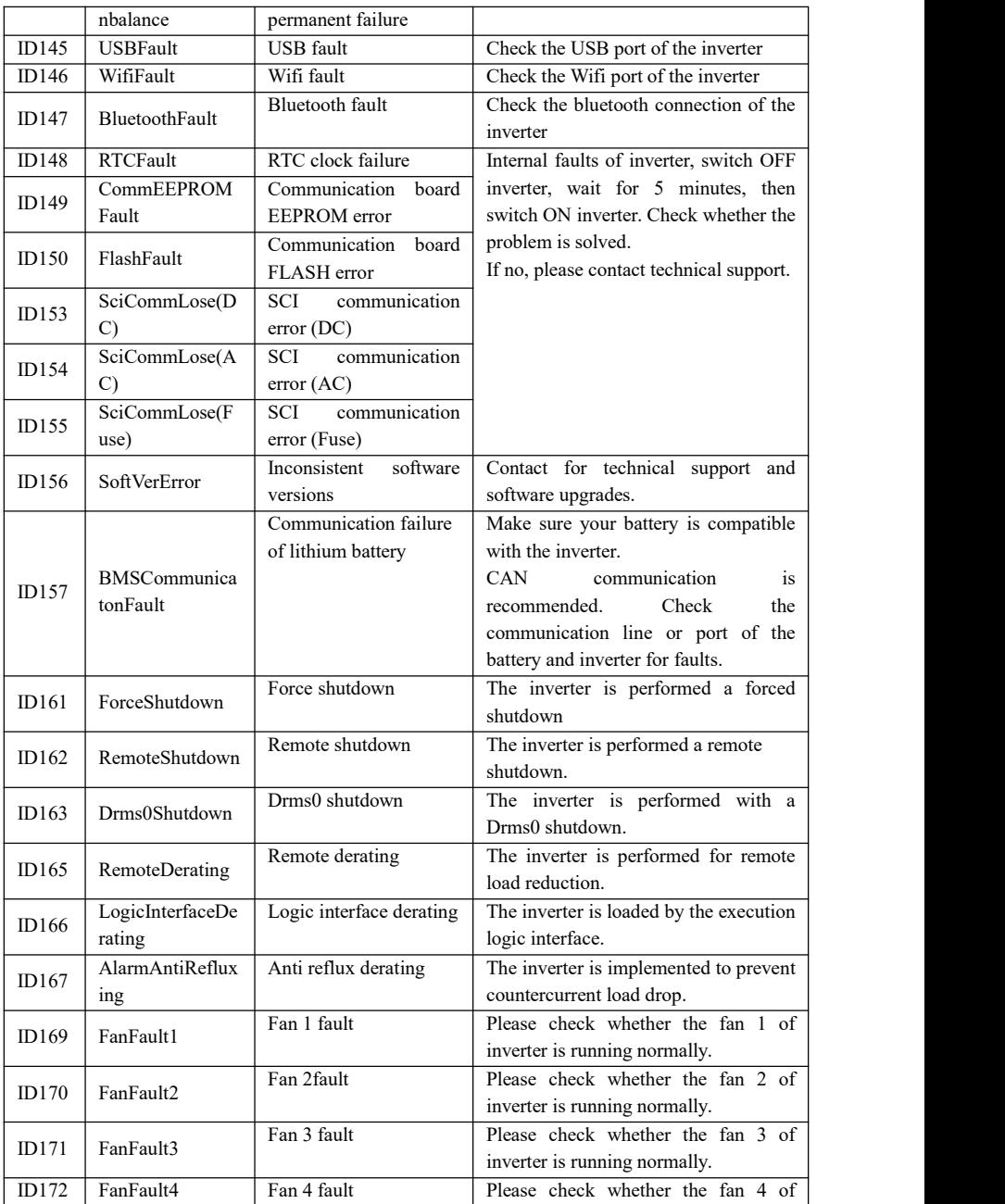

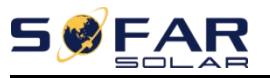

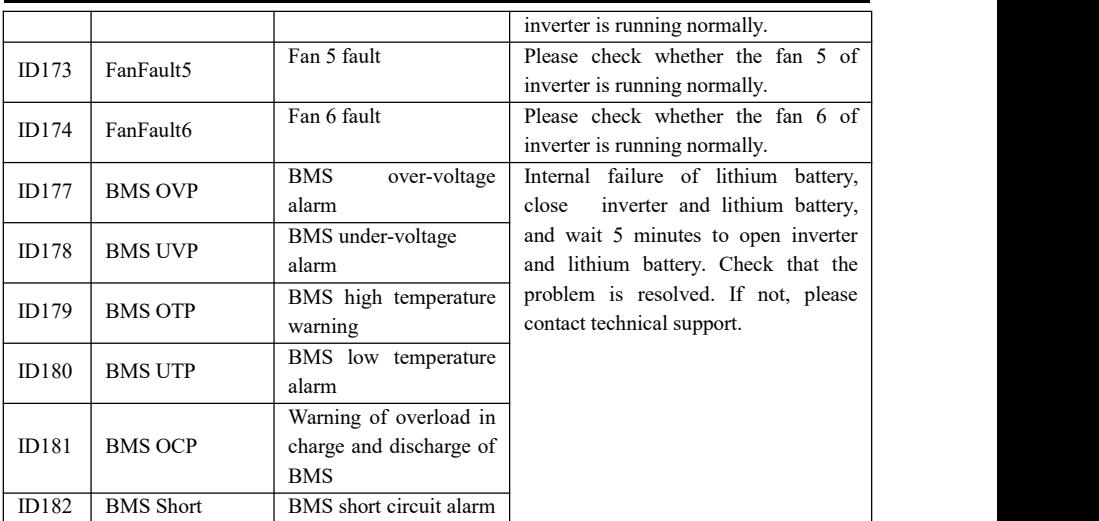

## **7.2. Maintenance**

Inverters generally do not need any daily or routine maintenance. Heat sink should not be blocked by dust, dirt or any other items. Before cleaning, make sure that the DC SWITCH is turned OFF and the circuit breaker between inverter and electrical grid is turned OFF. Wait at least for 5 minutes before the Cleaning.

#### **Inverter cleaning**

Please clean the inverter with an air blower, a dry  $\&$  soft cloth or a soft bristle brush. Do NOT clean the inverter with water, corrosive chemicals, detergent, etc.

#### **Heat sink cleaning**

For the long-term proper operation of inverters, ensure there is enough space around the heat sink for ventilation, check the heat sink for blockage (dust, snow, etc.) and clean them ifthey exist. Please clean the heat sink with an air blower, a dry & soft cloth or a soft bristle brush. Do NOT clean the heat sink with water, corrosive chemicals, detergent, etc.

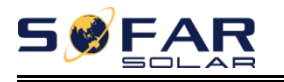

# *8. Technical data*

### **Outlines of this chapter**

This topic lists the technical specifications for all SOFAR 3K~6KTLM-G3 inverters.

# **8.1. Input parameters (DC)**

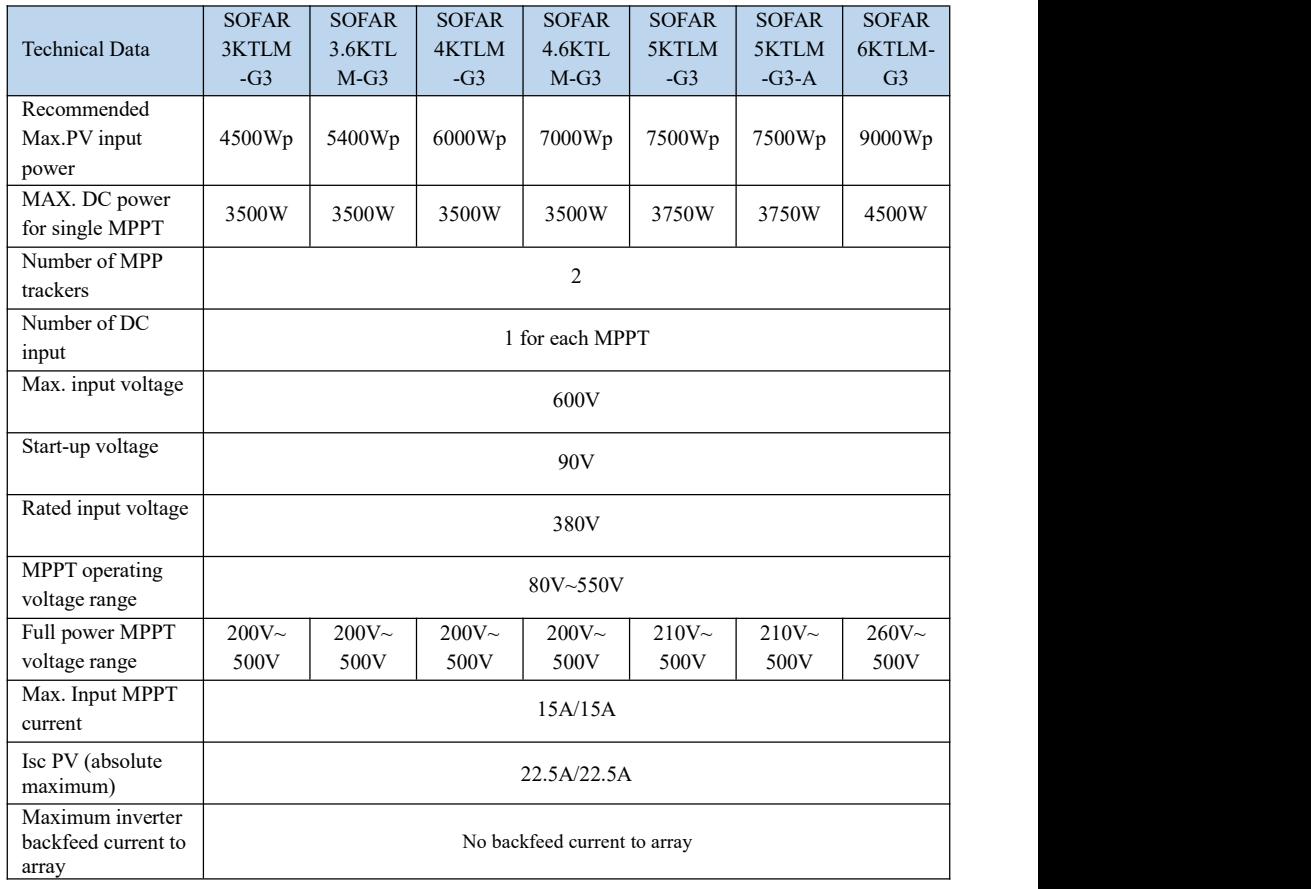

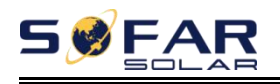

# **8.2. Output parameters (AC)**

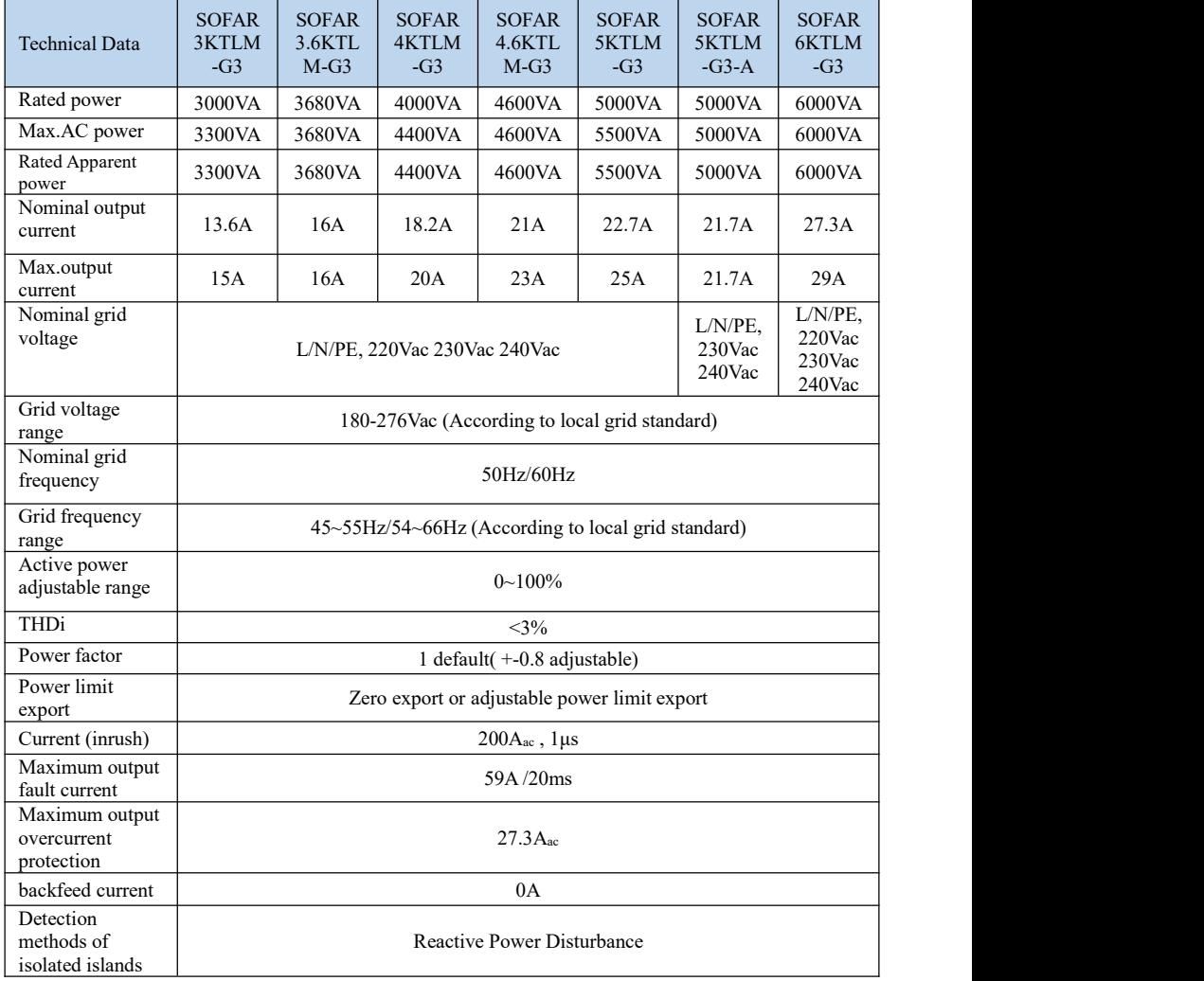

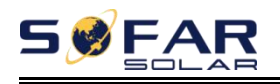

# **8.3. Efficiency, Protection and**

# **Communication**

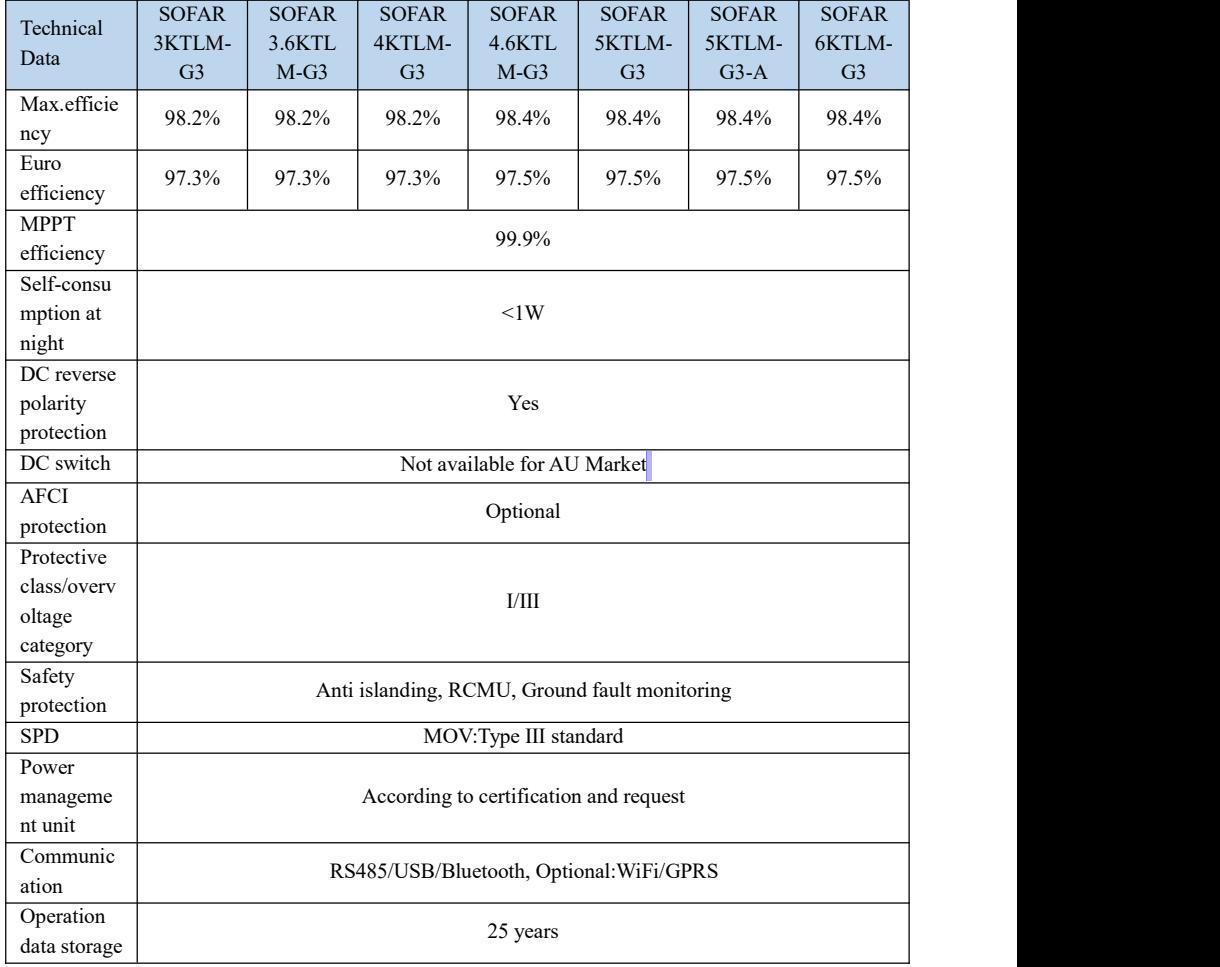

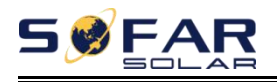

# **8.4. General Date**

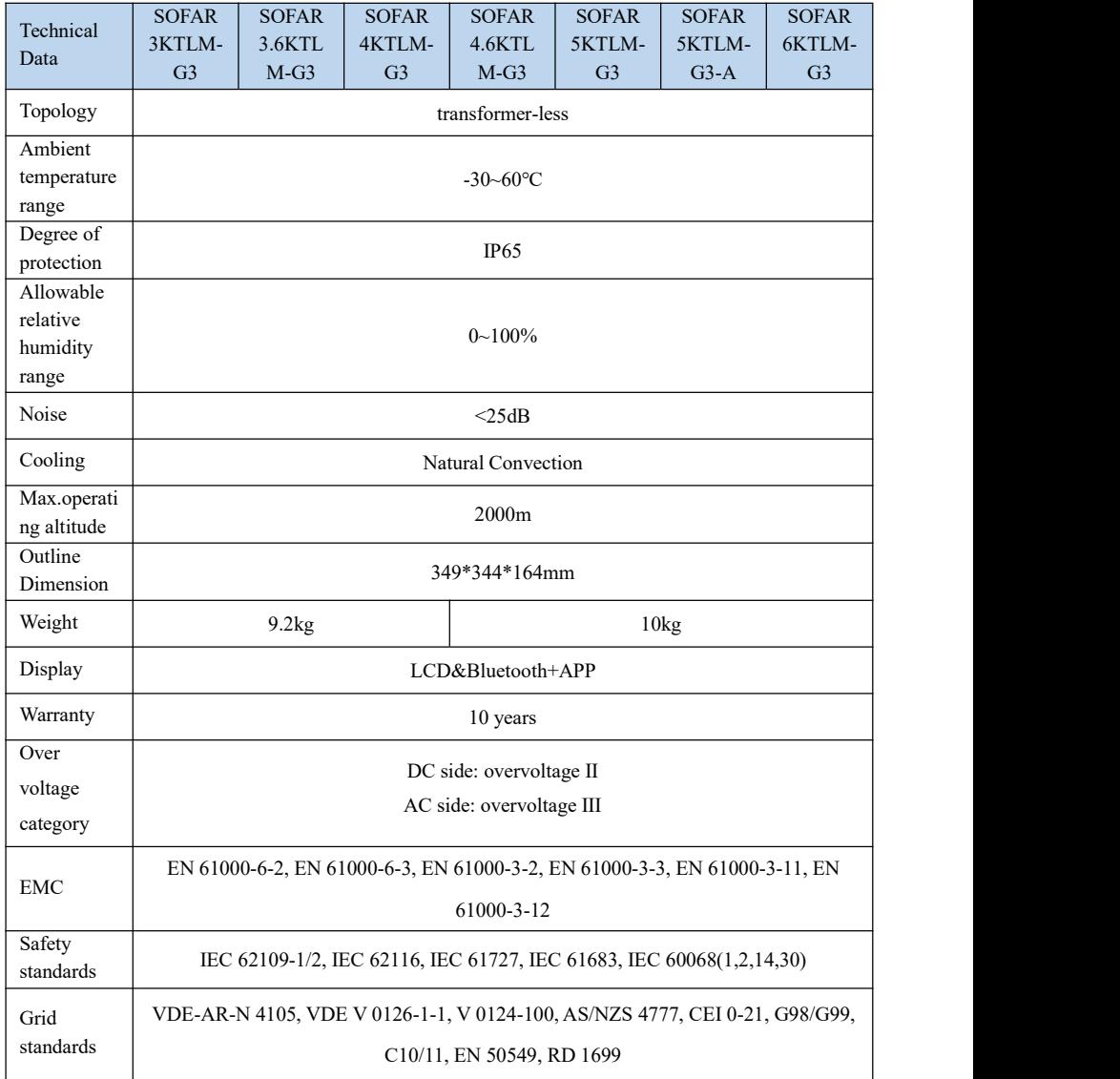

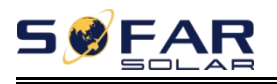

# *9. Quality Assurance*

SOFARSOLAR \*Factory's Warranty Terms and Conditions for Australia

Applicable products

These \*Factory's Warranty Terms and Conditions ("Terms and Conditions") only applies to the following products, which are distributed and installed in Australia.

Table

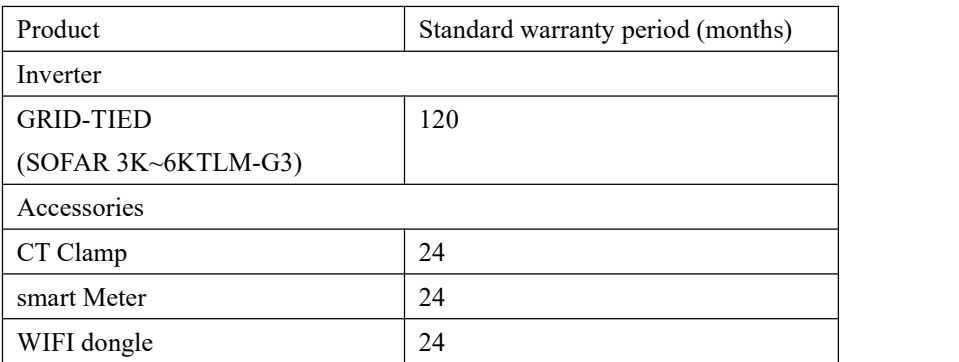

This factory warranty is a promise from SOFARSOLAR to its end users on the applicable products listed above.

**Definitions** 

In these Terms and Conditions:

a) "ACL" means Schedule 2 to the Competition and Consumer Act 2010 (Cth);

b) "Claim" means any judgment, claim, demand, action, suit or proceeding for damages, debt, restitution, equitable compensation, account, injunctive relief, specific performance or any other remedy, whether by original claim, cross claim or otherwise whether arising at common law, in equity, under statute or otherwise wherever arising, whether known or unknown at the time of these

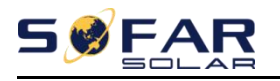

Terms and Conditions, whether presently in contemplation of the parties or not; c) "Consequential Loss" means loss or damage, whether direct or indirect, in the nature of, among other things, loss of profits, loss of revenue, loss of production, liabilities in respect of third parties (whether contractual or not), loss of anticipated savings or business, pure economic loss, loss of opportunity and any form of consequential, special, indirect, punitive or exemplary lossor damages, whether or not a party was advised of the possibility of such loss or damage;

d) "End User" means a person or entity whose order for the purchase of the Product is accepted by SOFARSOLAR;

e) "Loss" means, in relation to any person, any damage, loss, cost, expense or liability incurred by the person or arising from any Claim, action, proceedings or demand made against the person, however arising and whether present or future, fixed or ascertained, actual or contingent and includes Consequential loss;

f) "Product" means any applicable product or products distributed and installed by SOFARSOLAR to the End User as set out in the Table of these Terms and Conditions;

g) "Warranty Period" means the applicable warranty period of the relevant Product as stipulated in the Table of these Terms and Conditions.

Warranty Conditions

Our goods come with guarantees that cannot be excluded under the ACL. You are entitled to a replacement or refund for a major failure and for compensation for any other reasonably foreseeable loss or damage. You are also entitled to have the goods repaired or replaced if goods fail to be of acceptable quality and the failure does not amount to a major failure. Subject to any statutory rights which cannot be excluded (including the ACL) and the terms of any warranty stipulated in these Terms and Conditions, the End User acknowledges that:

prior to purchasing the Product, the End User conducted a thorough examination

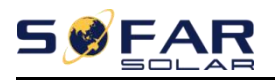

of the Product;

b) SOFARSOLAR made no warranty, condition, description, or representation in relation to the Product outside those contained in these Terms and Conditions;

c) all warranties, conditions, guarantees, and terms in relation to the state, quality or fitness of the Product and of every other kind whether expressed or implied by use, statute or otherwise are excluded.

To the fullest extent that SOFARSOLAR is able to limit the remedies available under these Terms and Conditions, SOFARSOLAR expressly limits its liability for any breach of a condition or warranty implied by virtue of any applicable legislation (including the ACL) to the following remedies in the event SOFARSOLAR decides a Product to be faulty or otherwise defective during the Warranty Period (or otherwise):

a) The repair of the Product by SOFARSOLAR whether on-site or off-site;

b) The replacement of the Product;

c) The payment of the costs of having the Product repaired.

The payment of the costs of replacing the Product or acquiring equivalent goods. If the Products needs to be replaced, the balance of the Factor's Warranty Period will be applied and transferred to the replacement Product and will continue until its expiry. In this event, the End User will not receive any new warranty card or be entitled to a further Warranty Period, and the replacement Product(s) will be registered by SOFARSOLAR.

Unless otherwise agreed in writing by the parties, the Factory warranty exclusively covers the cost of one (1) freight to the End User, labour and material necessary to regain a faultless functioning Product. The Factory warranty does not cover, without limitation, Consequential Loss, repair reimbursement costs, transport costs, travel costs, accommodation cost of SOFARSOLAR personnel aswell as any costs of associated third party staff and

personnel. Express delivery costs will not be covered.<br>In the event SOFARSOLAR, in its sole discretion, decides that any faulty or otherwise defective Product will be repaired on-site or otherwise replaced, in

some service areas or business cases, to encourage the End User using the installer's facilities to receive a faultless and functioning product, SOFARSOLAR may, in its sole discretion, offer a rebate to the End User or local installer/electrician to cover the on-site service labour under the following conditions:

The rebate will be eligible ONLY to the party who has carried out on-site service for the purported faulty or otherwise defective Product;

The purported faulty or otherwise defective Product has been returned in the original replacement product packaging to SOFARSOLAR and deemed to have workmanship or material defects upon testing and inspection by SOFARSOLAR. If the purported faulty or otherwise defective Product is deemed free of faults and defects that would qualify a replacement under these Terms and Conditions, then SOFARSOLAR is entitled to charge a retail price of the Product(s), shipping and packaging and any associated labour cost in replacing the purported faulty or otherwise defective Product;

SOFARSOLAR must be contacted prior to the site visit for authorisation. If the site is not located in a metropolitan area in Australia or if the installer is unable to be on-site, the End User must engage their own electrician to carry out and complete the on-site service;

The service rebate must be claimed strictly within two (2) months of the date upon which the on-site service is authorised by SOFARSOLAR.

SOFARSOLAR retains the right to arrange the warranty service for the End User and to use third parties for performing any warranty services. SOFARSOLAR retains full title and ownership of the supplied replacement Product(s) until the purported faulty or otherwise defective Product has been received in accordance with these terms and conditions.<br>The End User may contact the dealer (SOFARSOLAR authorised dealer or
distributor) or installer if the Product is faulty or otherwise defective.

All other purported costs including, but not limited to, compensation from any direct or indirect Loss arising from the faulty or otherwise defective Product or other facilities of the PV system, or loss of electrical power generated during the product downtime are NOT covered by the SOFARSOLAR limited warranty.

Scope of the Warranty

The warranty stipulated in these Terms and Conditions will not apply if SOFARSOLAR, in its sole discretion, decides that any one (1) of the following occurs:

The End user is in default under the General Terms and Conditions of other agreement governing the purchase of the Product, or

Any damage or defect to the Product is caused any one (1) or more of the following situations (the Dealers or Distributors are responsible and authorized by SOFARSOLAR for the following investigation):

Disassembly, attempted repair or modifications performed by any person not authorised by SOFARSOLAR in writing, or serial number or seals have been removed. Product modifications, design changes or part replacements without prior written approval of SOFARSOLAR;

The End user or installer has failed, refused or otherwise neglected to comply with the applicable safety regulations (IE, VDE standards or equivalent) governing the proper use of the Product in force from time to time;

The Product has been improperly stored and damaged by the dealer, distributor or the End User;

The fault or otherwise defect is damage sustained during transportation (including painting scratch caused by movement inside packaging during shipping). A Claim for such transport damage should be made directly to the shipping company/insurance company as soon as the container/packaging is unloaded and such damage is identified;

The Product has been used and installed by an unauthorised or unlicensed installer who fails, refuses, or otherwise neglects to strictly follow any

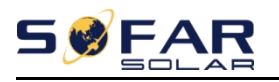

applicable usermanual, installation guide and maintenance regulations supplied with the Product, including not ensuring sufficient ventilation for the Product as described in SOFARSOLAR installation guide;

Defects, faults, cosmetics or rendered non-functional damage caused by unforeseen circumstances, or force majeure event including, but not limited to, any vandalism, violent or stormy weather, lightning, flooding, power fluctuation, overvoltage, grid power surge, pests, fire damage, wind damage, or exposure to erosion, sea coasts/saltwater or other aggressive atmospheres or environmental conditions;

Use of the Product in combination with any unauthorised products, equipment or materials as per the user manual, installation guide and maintenance regulations supplied with the Product;

Combining the Product with any lead acid battery pack or any other lithium battery pack that is not listed on any SOFARSOLAR's battery compatibility list from time to time.

Limitation of Liability

a) This limited warranty supersedes and otherwise replaces any different SOFARSOLAR warranties and liabilities, whether oral, in writing, (non-obligatory) statutory, contractual, in tort or otherwise, consisting of, without quandary, and where permitted by using relevant law, any implied conditions, warranties or different phrases as regards exemplary quality or fitness for purpose. However, this limited warranty shall neither exclude nor limit any of your legal (statutory) rights provided under the relevant national laws and regulations.

b) Subject to clauses 4(c) and (d):

i. all warranties, descriptions, representations, guarantees or conditions, whether express or implied by law, trade, custom or otherwise, and all specific conditions, even though such conditions may be known to SOFARSOLAR, are, to the fullest extent, expressly excluded;

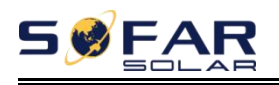

ii. SOFARSOLAR is not liable for any delay or Loss arising from the supply of or failure to supply the Product or comply with an order of the End User whether due to shortfall, defect, incorrect delivery or otherwise for any reason whatsoever including breach of contract (including fundamental breach), negligence, breach of duty as bailee, or the wilful act or default of SOFARSOLAR.

c) These Terms and Conditions shall not exclude or limit the application of any provisions of any statute including any implied condition or warranty the exclusion of which would contravene any statute (including the ACL) or cause any part of this clause 4 to be illegal, invalid, void or unenforceable.

d) If the exclusion of liability in clause 4(b) is reduced, void or not available, SOFARSOLAR's liability for any Claims arising out of these Terms and Conditions, including liability for breach of these Terms and Conditions, in negligence or in tort or for any other common law or statutory action, shall:

i. be limited to the extent the Loss the subject of the Claim was caused directly by SOFARSOLAR; and

ii. in all events, exclude Loss relating to any delay in supply of the Product and for any Consequential Loss.

e) SOFARSOLAR guarantees the performance of the Product under the normal working conditions within the standard warranty term and provide limited technical support if applicable. However, SOFARSOLAR shall assume no liability for system malfunctions and any incurred loss or damages whatsoever.

Please refer to SOFARSOLAR Energy Storage Warranty Terms and Conditions for further information on SOFARSOLAR Energy Storage products.

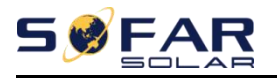

## Procedure for Claiming a Warranty

In the case of a faulty or otherwise defective Product please report that Product within the agreed warranty period, with a detailed error description to SOFARSOLAR's service hotline for registering and send the claim to SOFARSOLAR service department by fax/email or through SOFARSOLAR Warranty Claim Website at <https://service.sofarsolar.com/warranty/search> to process the warranty claim. The End User may also contact the dealer (SOFARSOLAR authorised dealer or distributor) or installer if the Product is defective or faulty.

To make a claim under the warranty, the End User must provide the following information and documentation of the faulty or otherwise defective Product:

Product Model and serial number

A copy of the valid purchasing invoice

Fault descriptions and error IDs (where applicable)

End user and/or claimant details

Detailed information about the entire system (module, PV system diagram, installation date, etc.)

Documentation of previous claims/exchanges (if applicable)

The warranty may not be guaranteed if the above information is not provided.

Extension of the Warranty Period

For SOFARSOLAR inverters, the End User may apply for a Warranty Period extension within 24 months for grid-tied inverter <50kW and 12 months for grid-tied ≥50 kW and energy storage inverter(hybrid) inverters from the date of production from SOFARSOLAR by providing the serial number and copy of the

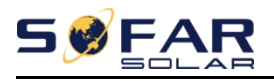

warranty card of the Product. SOFARSOLAR may reject any application received which does not meet the date requirement. An extended Warranty Period can be purchased to 10, 15, or 20 years. Please refer to the Warranty Extension Order Form for more information.

Once the purchase of the Warranty Period extension has been processed, SOFARSOLAR will send a Warranty Period extension certificate to the End User confirming the extended Warranty Period.

Any faults or defects that occur after the expiry of the Warranty Period, or which occur within the Warranty Period but which are listed in the warranty exceptions above, are deemed to be out-of-warranty cases. For all out-of-warranty cases, SOFARSOLAR, in its sole discretion, may charge fees to the End User including, without limitation:

a) On-site service fee: cost of travel and time for the technician to deliver on-site service and labour cost for the technician, who is repairing, performing maintenance on, installing (hardware or software) and debugging the faulty product.

b) Parts/materials fee: cost of replacement parts/materials (including any shipping/admin fee that may apply).

c) Logistics fee: cost of delivery and any other expenses incurred when defective products are sent from the user to SOFARSOLAR or/and repaired products are sent from SOFARSOLAR to the user.

Latest information about the warranty terms and conditions and local service hotline can be obtained from our website: [www.sofarsolar.com.au](http://www.sofarsolar.com.au)

Our goods come with guarantees that cannot be excluded under the Australian Consumer Law. You are entitled to a replacement or refund for a major failure and compensation for any other reasonably foreseeable loss or damage. You are also entitled to have the goods repaired or replaced if the goods fail to be of acceptable quality and the failure does not amount to a major failure.

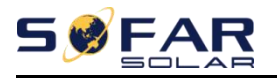

Contact us

You can directly contact our professional after-sales team:

Sofarsolar Ausco Pty Ltd.

Tel: +61 401 734 463 / 408 500 386

Shenzhen Sofarsolar Co. Ltd.

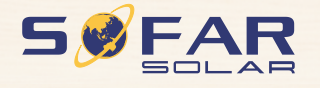

Product Name: Solar Grid-tied InverterCompany Name: Shenzhen SOFARSOLAR Co., Ltd. ADD: 401, Building 4, AnTongDa Industrial Park, District 68, XingDong Community, XinAn Street, BaoAn District, Shenzhen, GuangDong.P.R. China Email: service@sofarsolar.com Tel: 0510-6690 2300 Web: www.sofarsolar.com

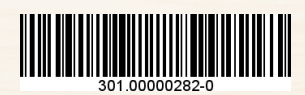